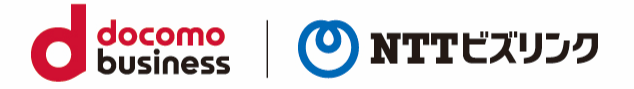

# **管理ポータル 利用マニュアル**

2024 年 2 月 1 日 NTT ビズリンク株式会社

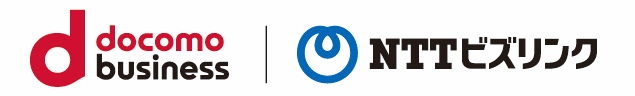

## 目次

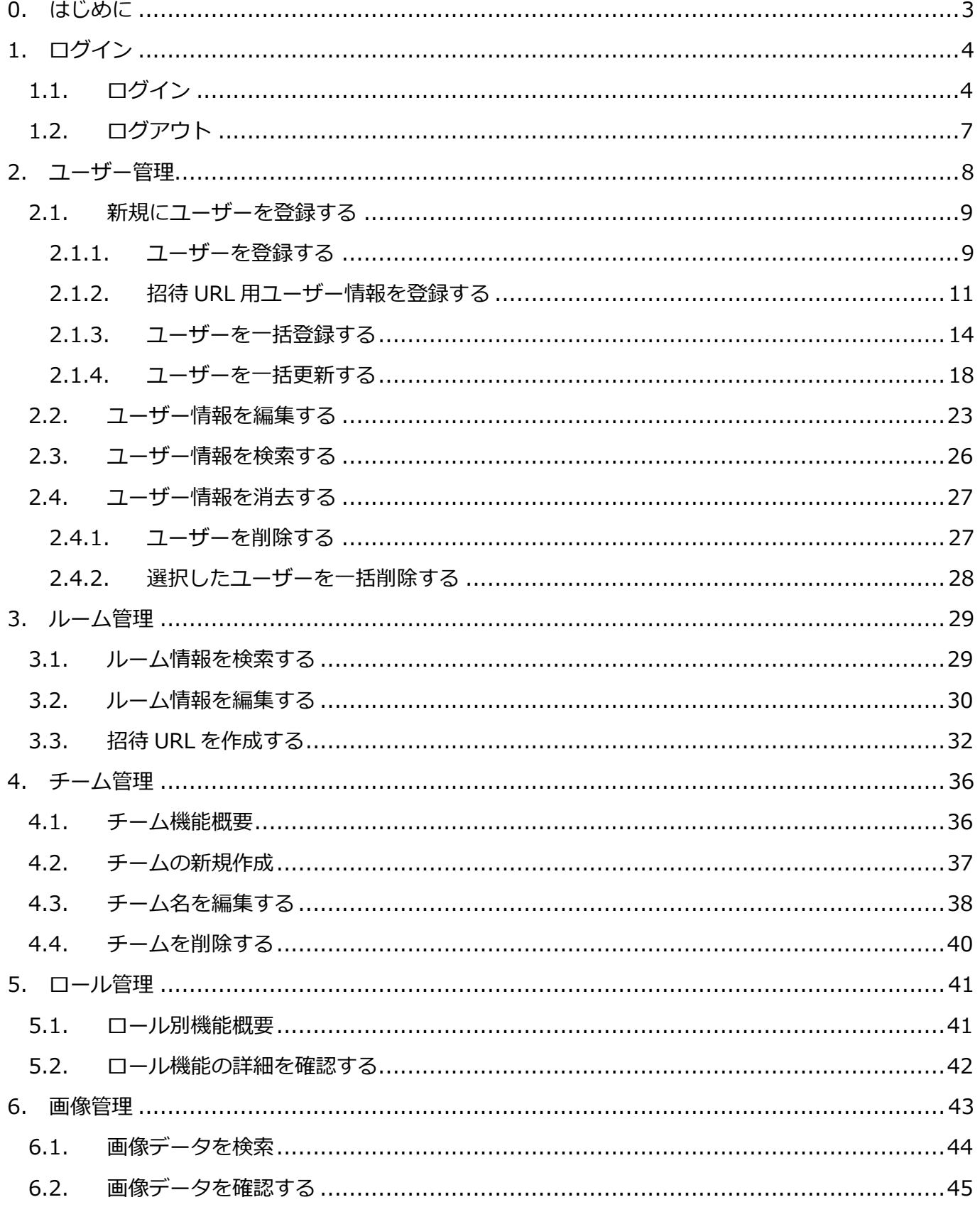

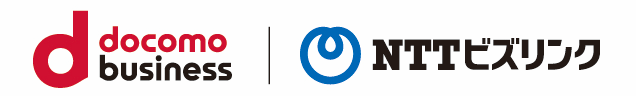

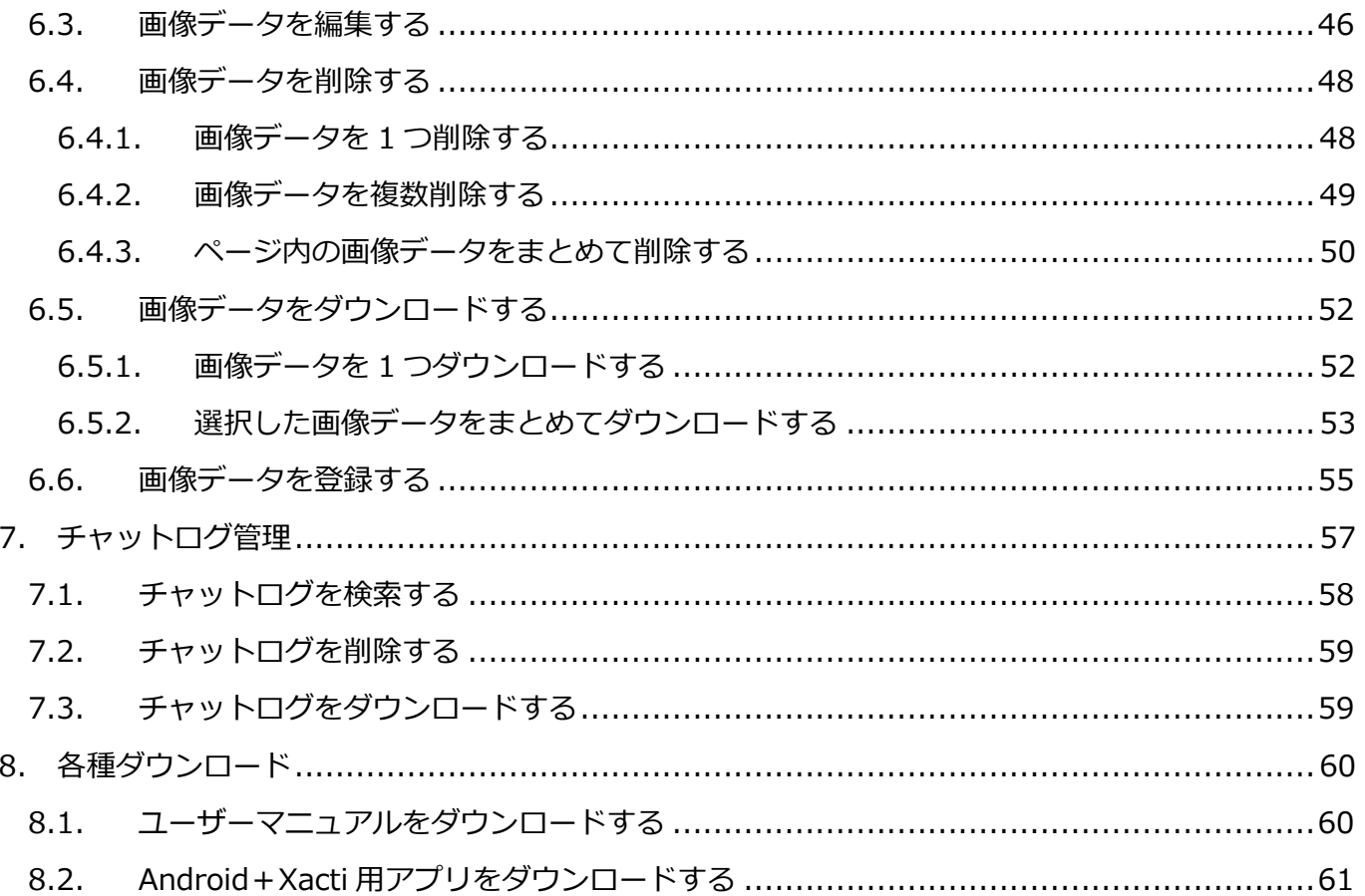

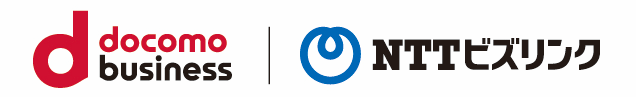

# <span id="page-3-0"></span>**0. はじめに**

管理ポータルは以下の端末、ブラウザーでご利用いただけます。

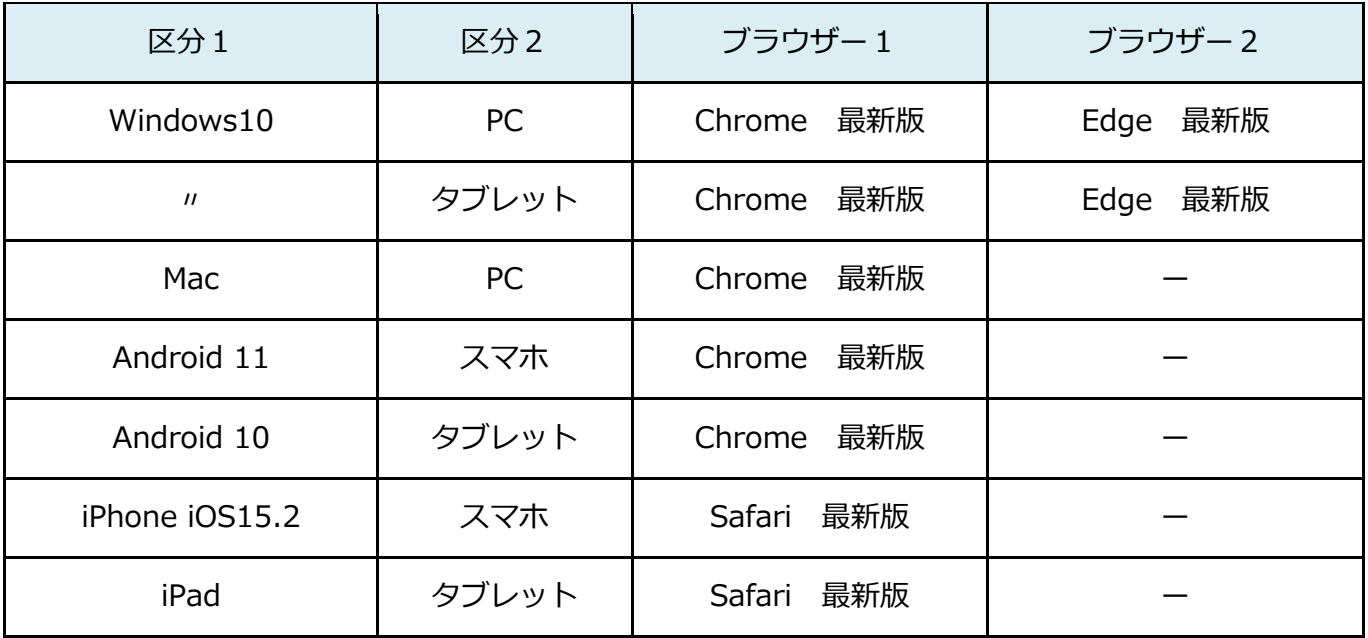

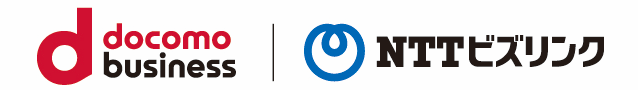

# <span id="page-4-0"></span>**1. ログイン**

# <span id="page-4-1"></span>**1.1. ログイン**

(1) ブラウザーを起動後、管理ポータル接続用の URL にアクセスしてください。 ※ルーム接続用の URL:ご利用案内をご参照ください。

(2) ログイン画面

SGC(S)単独利用の場合:ログイン画面が表示されたら、①『ユーザー名、パスワード』を入力し②『ロ グイン』を選択します。

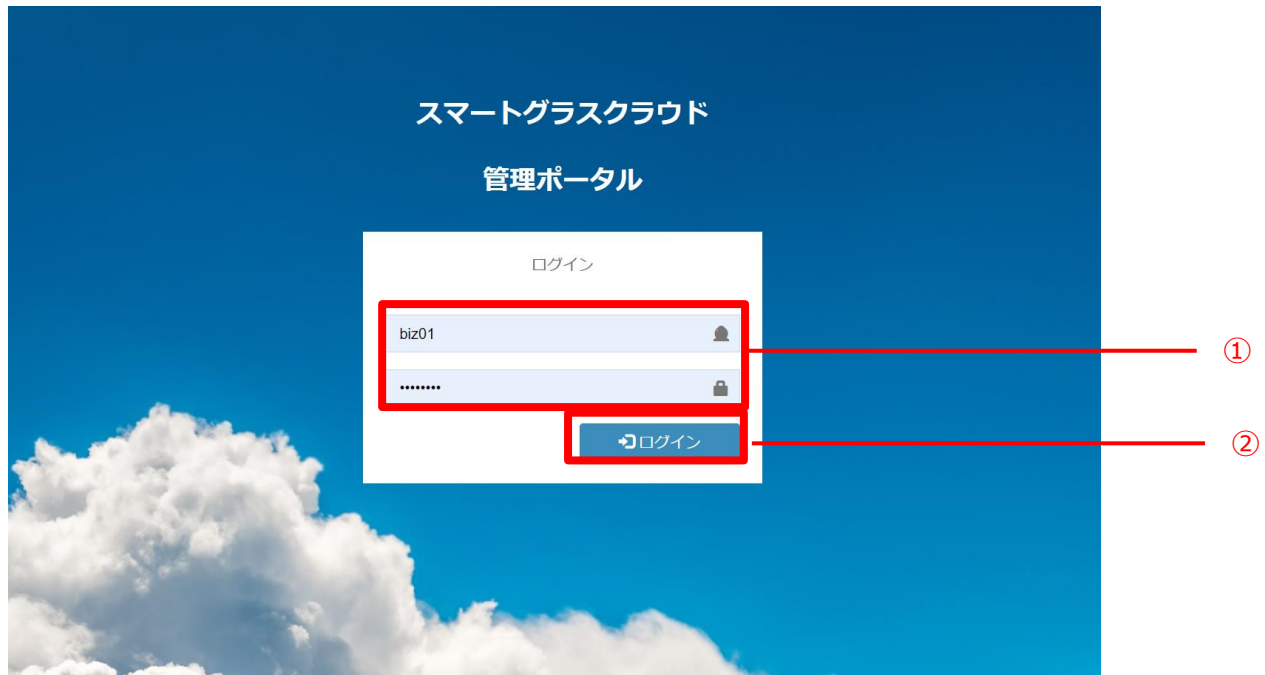

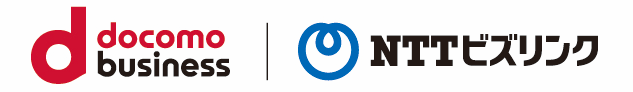

Smart Federation 利用の場合、A『お客さまの認証基盤でのログイン』、または B『ユーザー名/ パスワードでのログイン』からログインが可能です。Smart Federation へのログインについては Smart Federation 利用マニュアルをご参照ください。

※A『お客さまの認証基盤でのログイン』をする場合、お客さまで認証基盤のご用意と Smart Federation への設定が必要です。Smart Federation への設定については Smart Federation 管理 マニュアルをご参照ください。

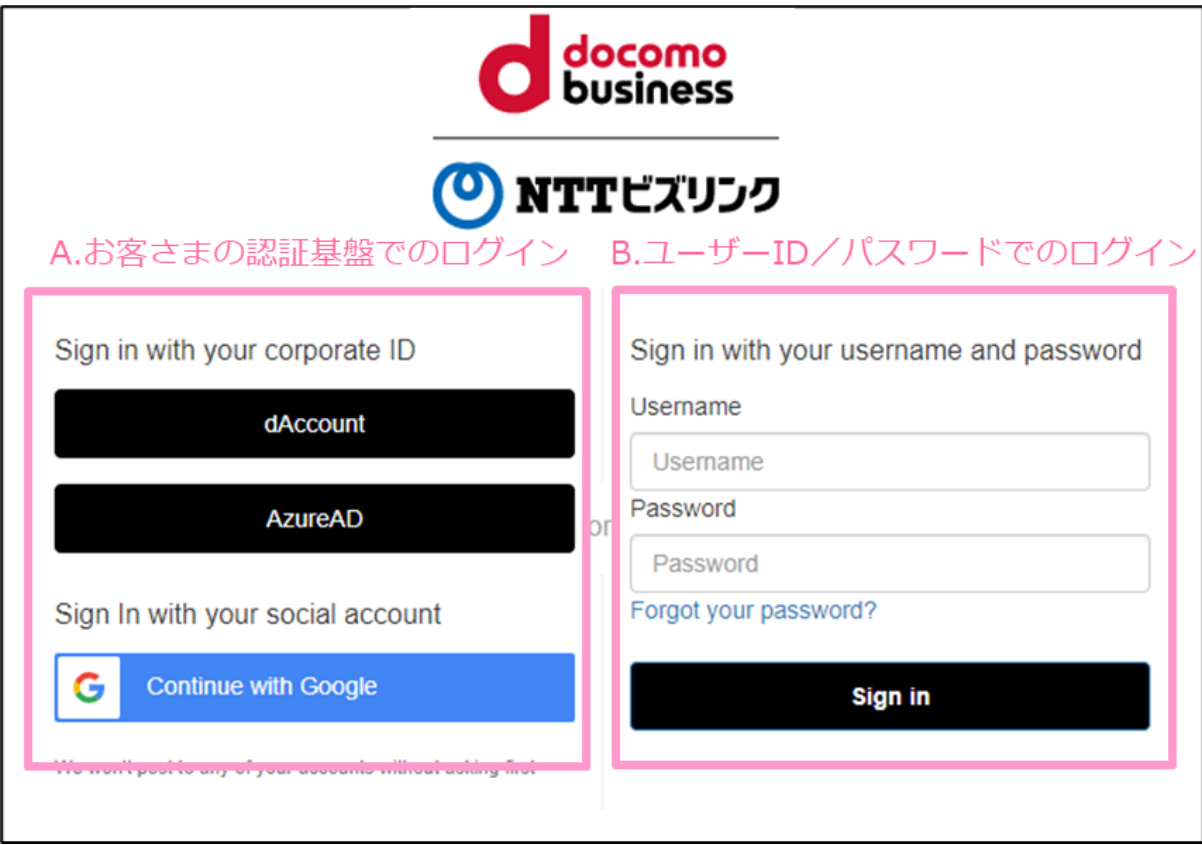

お客さまの認証基盤でログインする場合、初回にお客さまの認証基盤で発行されたユーザーID と パスワードの入力が必要です。

多要素認証の有無、二回目以降のユーザーID/パスワード入力要否はお客さまの認証基盤のセキュ リティポリシーに依存します。

例)ビジネス d アカウントでログインする場合の導線

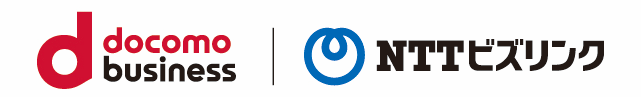

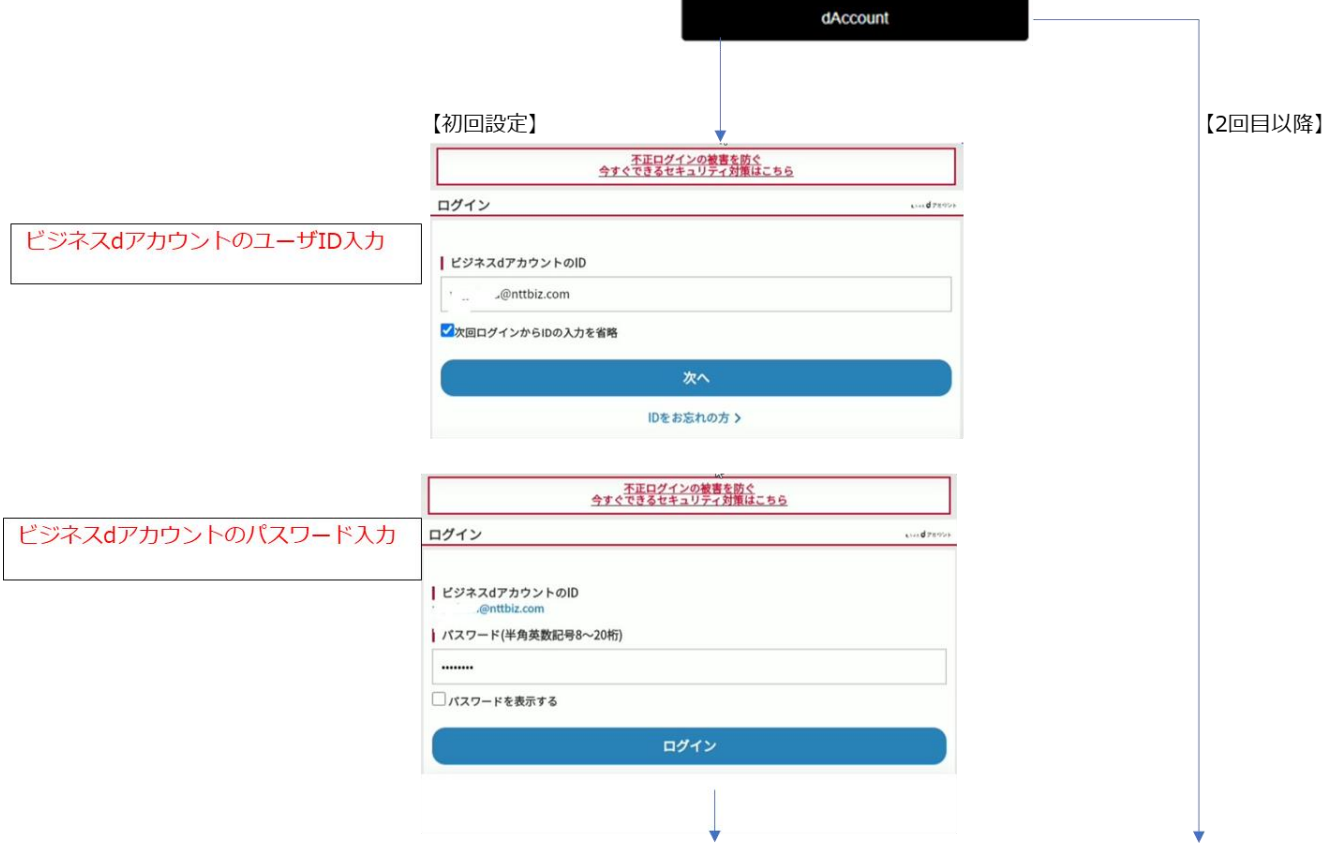

### (3) 管理画面が表示されます。

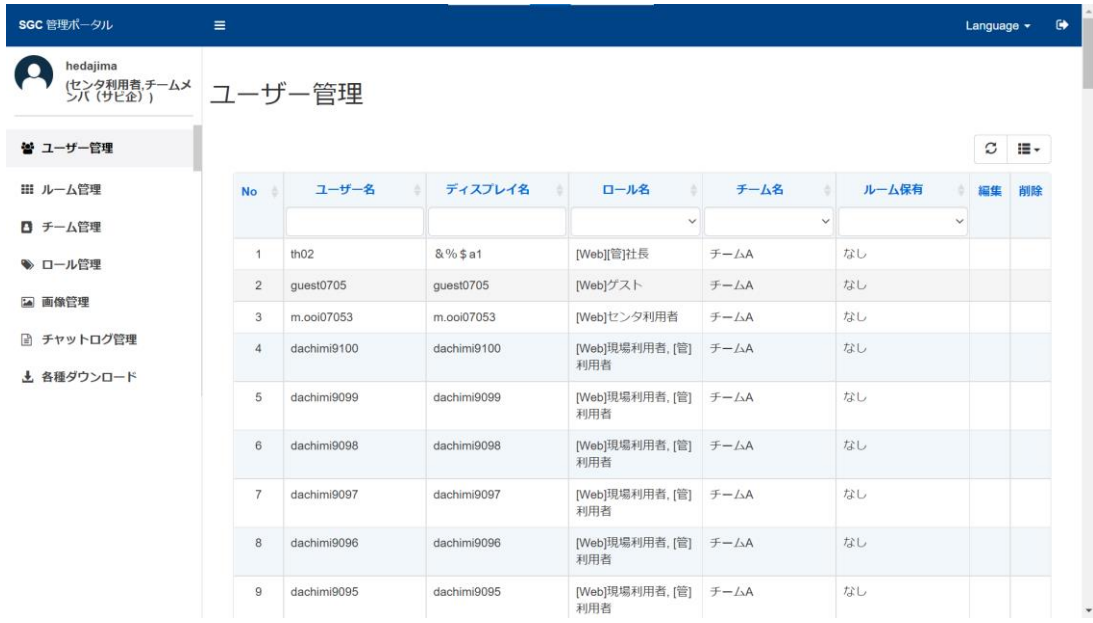

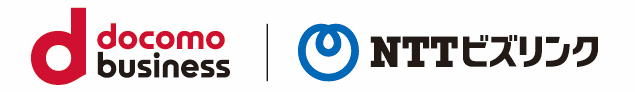

# <span id="page-7-0"></span>**1.2. ログアウト**

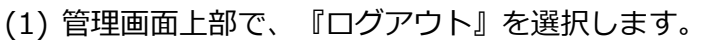

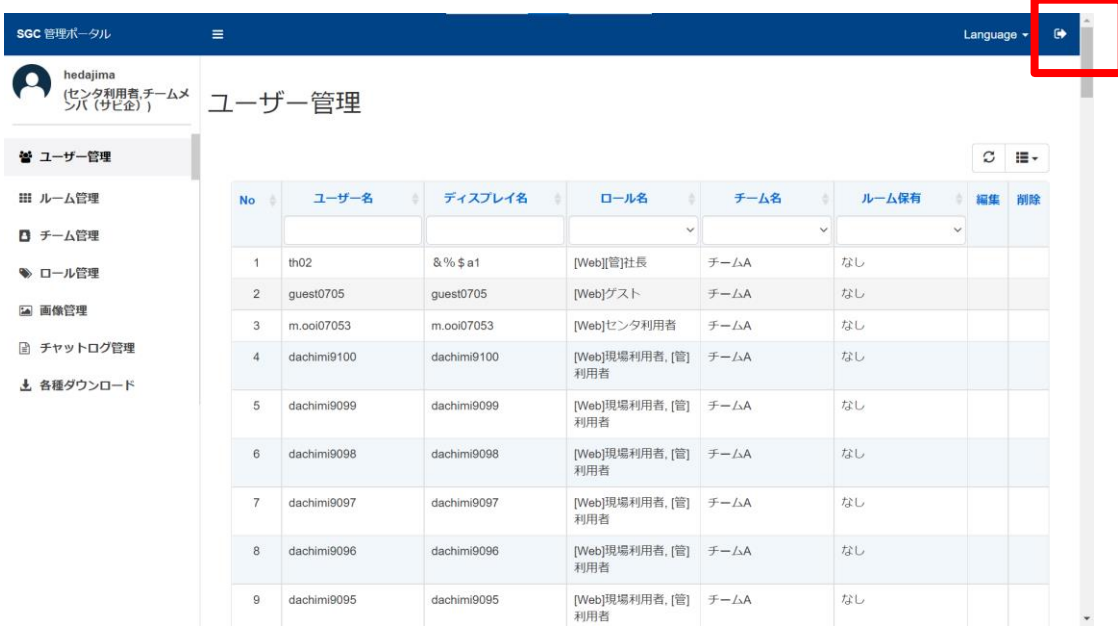

#### (2)ログイン画面に戻ります。

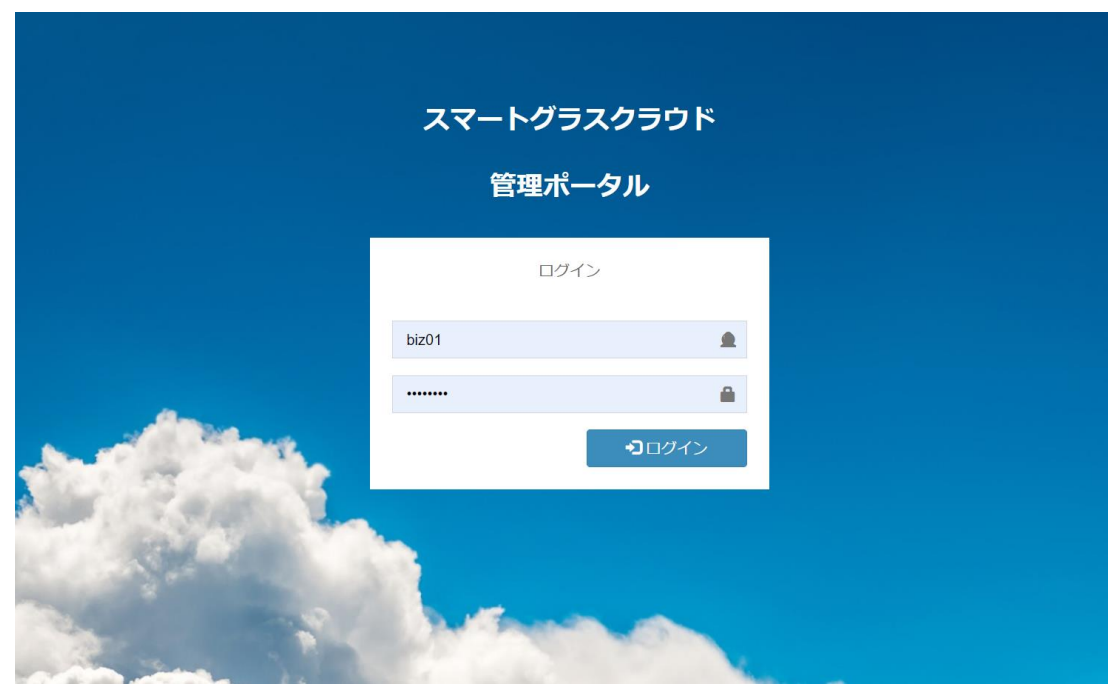

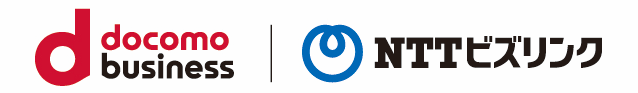

# <span id="page-8-0"></span>**2. ユーザー管理**

ユーザー管理画面では、ユーザー情報の確認・編集・追加登録・消去ができます。自分に紐づけられてい るロールは①で確認できます。管理画面の②『ユーザー管理』を選択しますとユーザー管理画面に移動し ます。

➢ ロールがチームメンバユーザーは、自分のユーザー情報の確認、編集のみできます

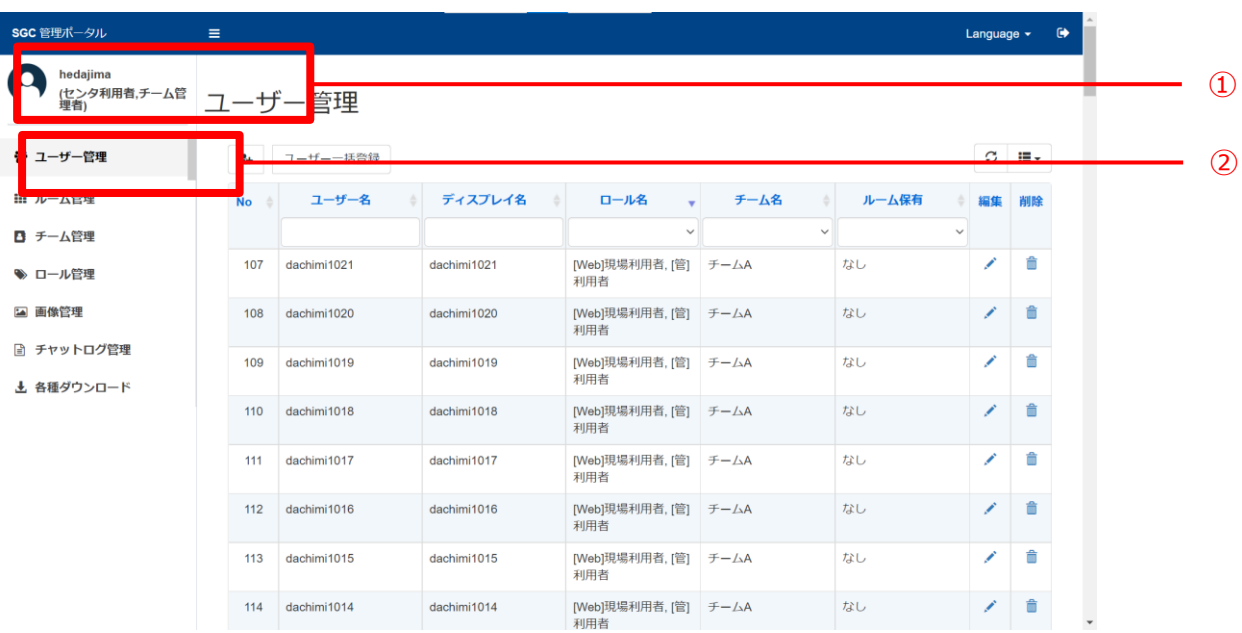

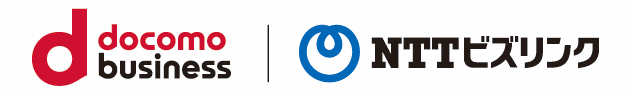

### <span id="page-9-0"></span>**2.1. 新規にユーザーを登録する**

# <span id="page-9-1"></span>**2.1.1. ユーザーを登録する**

(1) 『新規ユーザー登録』アイコンを選択すると、ユーザー新規登録画面が表示されます。

➢ ロールがチームメンバのユーザーは、新規ユーザーの登録ができません。

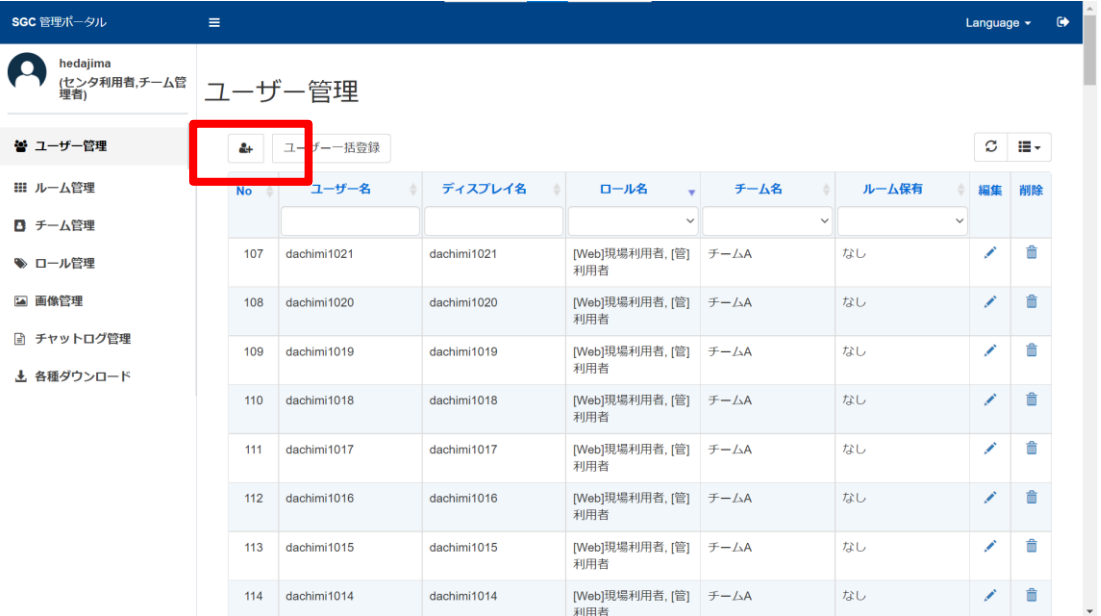

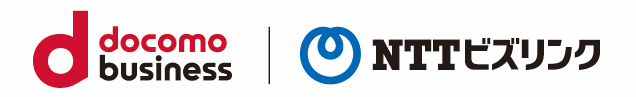

### (2) 編集可能な項目は次の通りです。

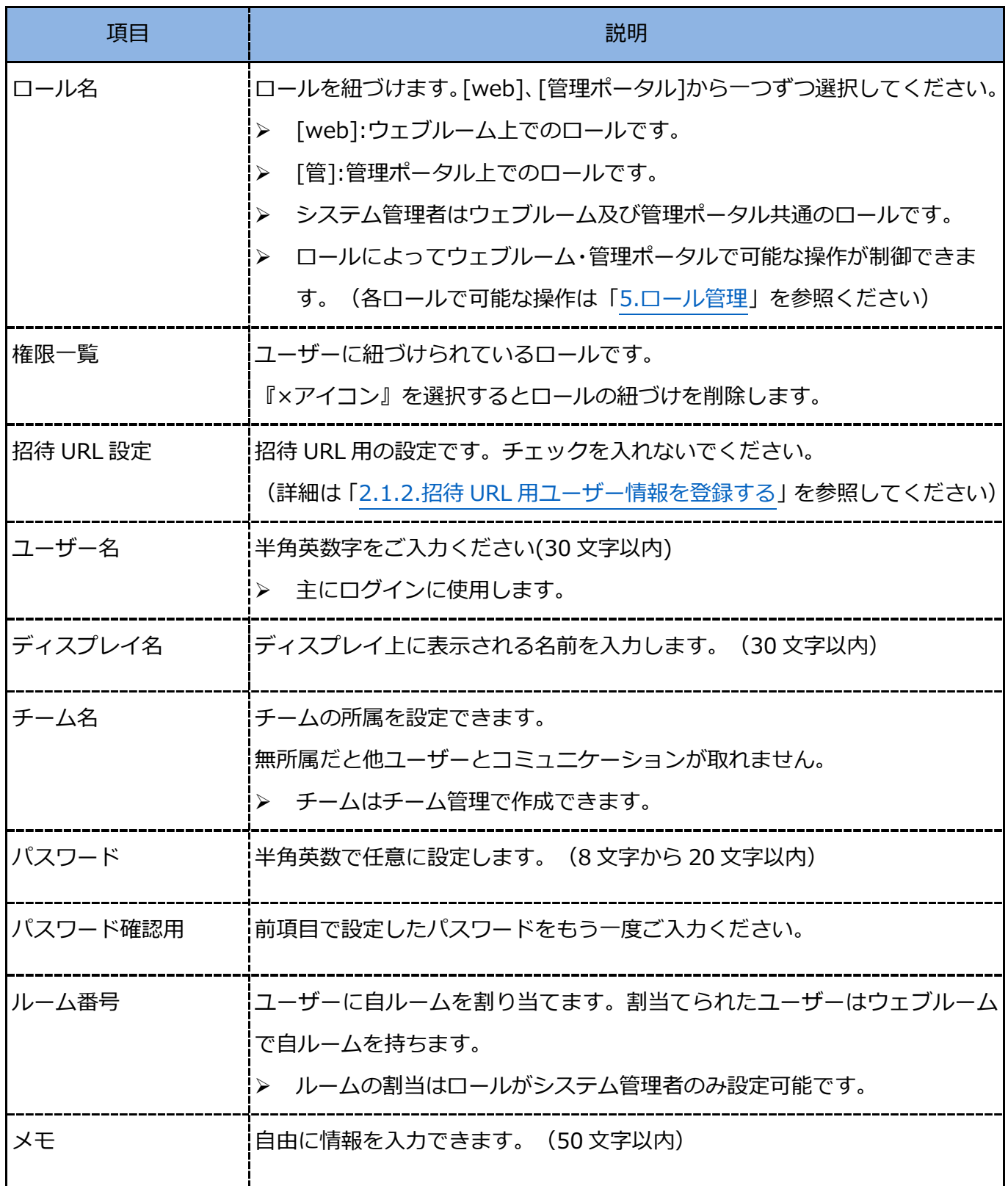

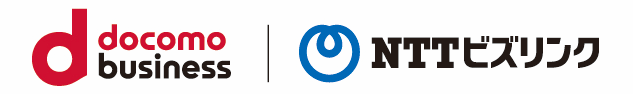

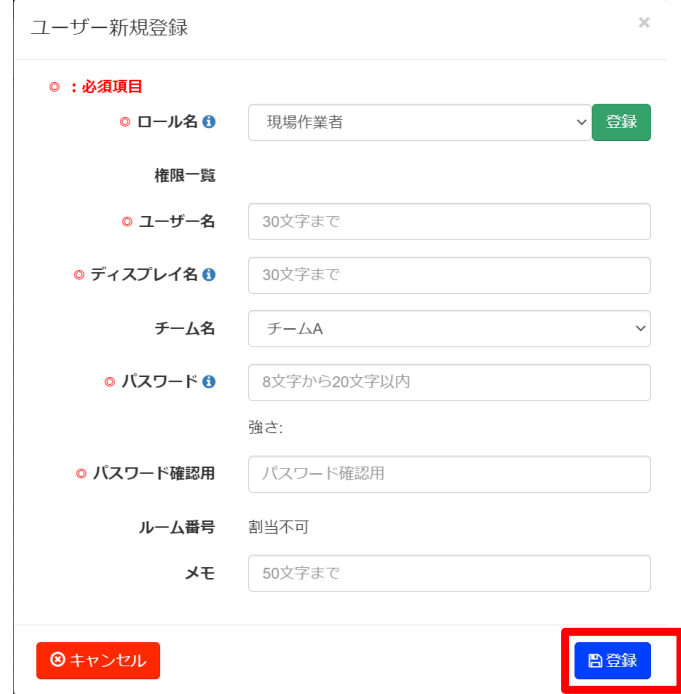

(3) 編集を終えたら、右下の『登録』アイコンを選択して編集画面を閉じます。

# <span id="page-11-0"></span>**2.1.2. 招待 URL 用ユーザー情報を登録する**

ウェブルームで使用する招待 URL 機能用のユーザーを登録できます。

- (1) 『新規ユーザー登録』アイコンを選択すると、ユーザー新規登録画面が表示されます。
- ➢ ロールがチームメンバのユーザーは、新規ユーザーの登録ができません。

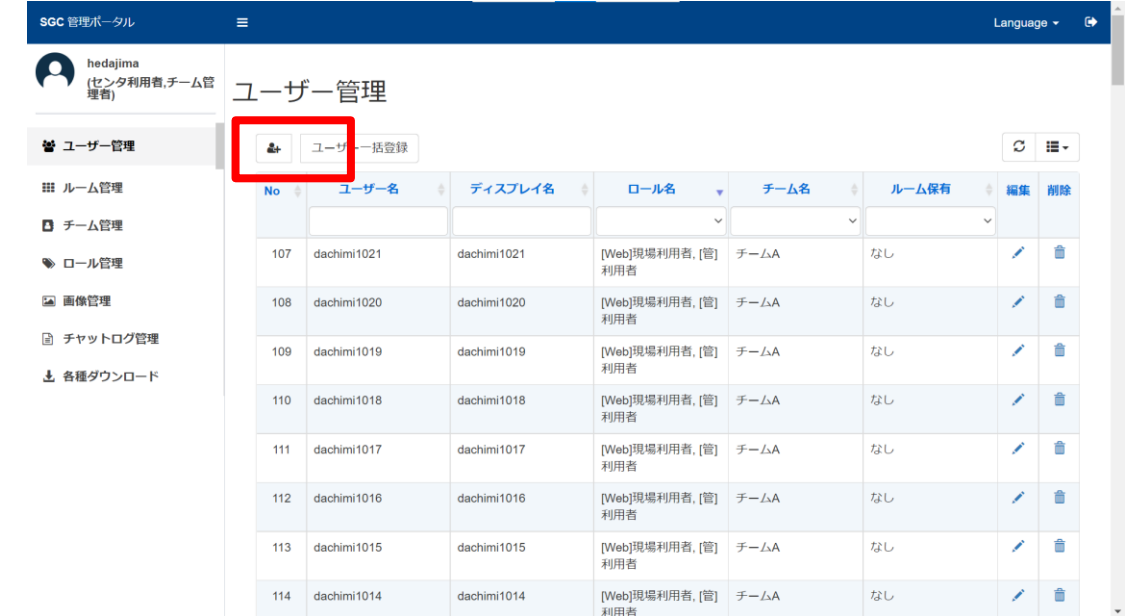

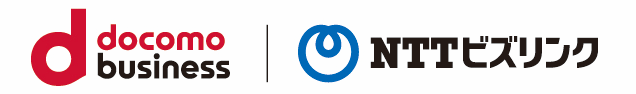

### 次の項目を入力します。

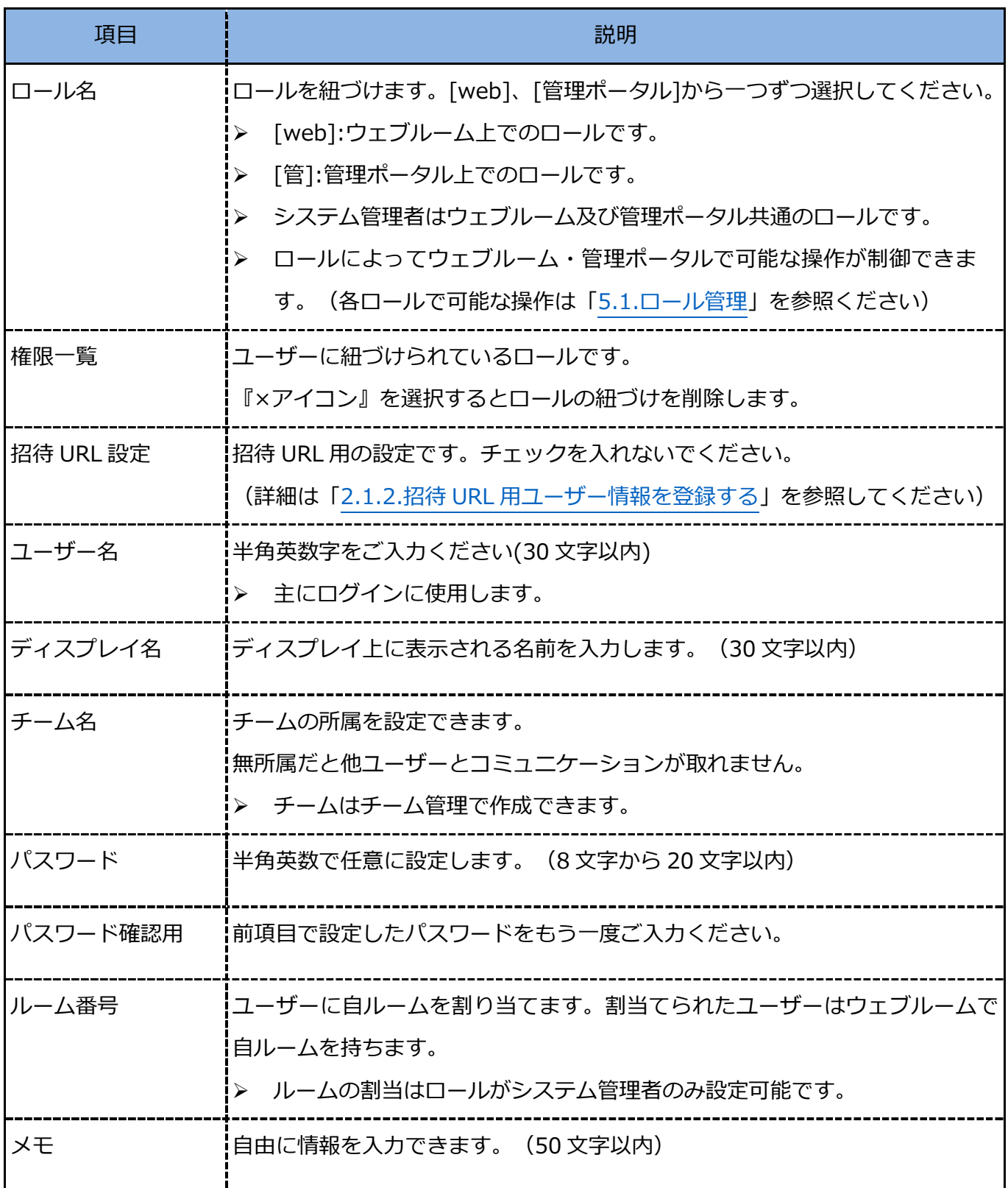

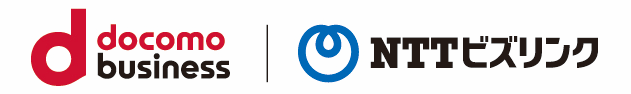

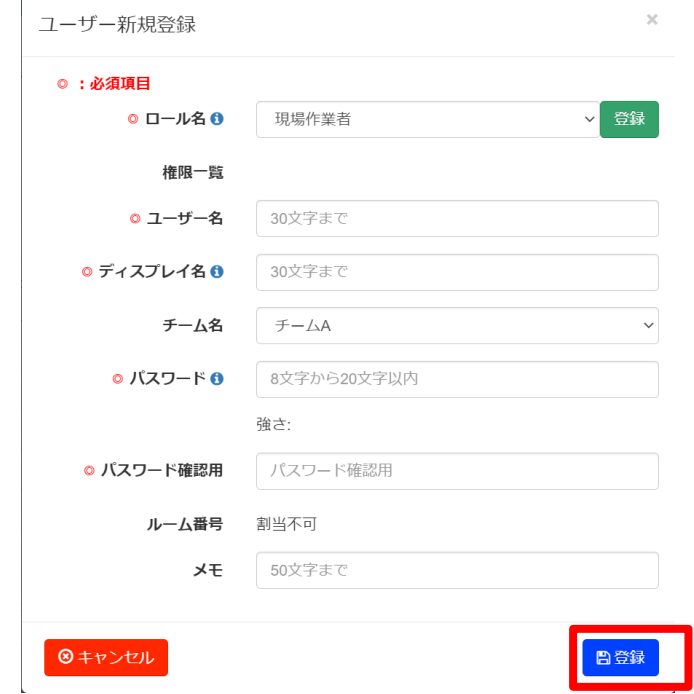

(2) 編集を終えたら、右下の『登録』アイコンを選択して編集画面を閉じます。

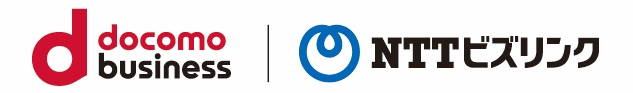

### <span id="page-14-0"></span>**2.1.3. ユーザーを一括登録する**

ウェブルームで使用するユーザーの一括登録をすることができます。沢山のユーザーを登録したい場合 にご利用ください。

➢ 一括登録はユーザー権限がシステム管理者のみご利用いただけます。

(1) 各種ダウンロードで「ユーザー一括登録 CSV」をダウンロードします。

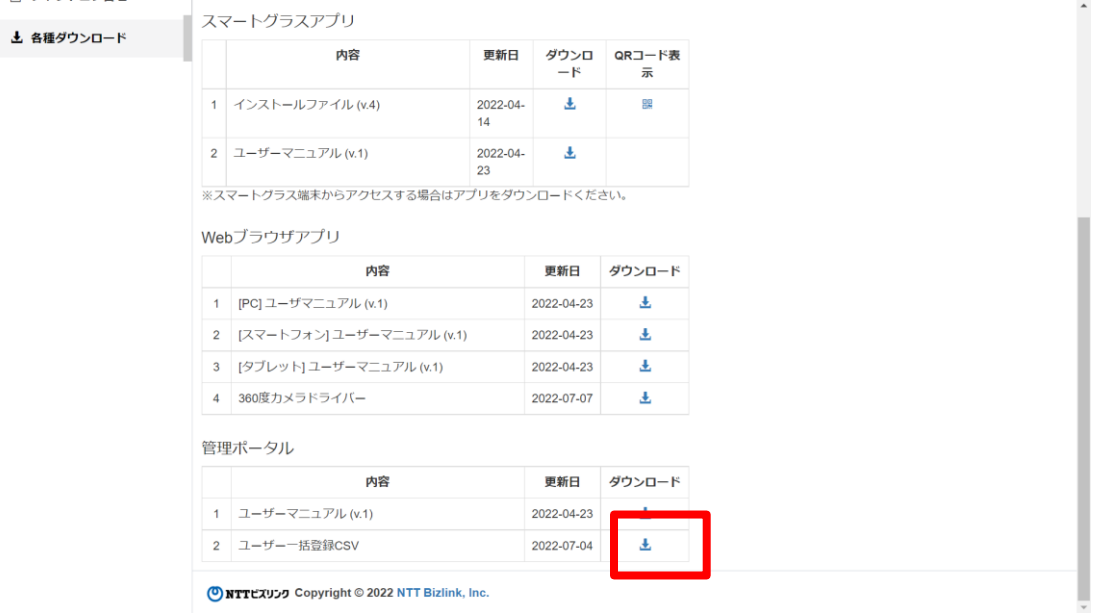

(2) ダウンロードしたファイルを開きます。

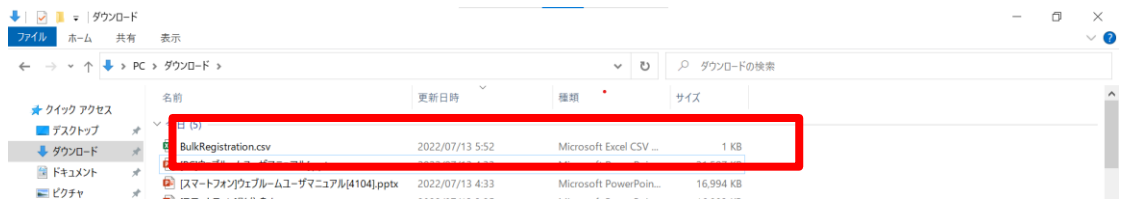

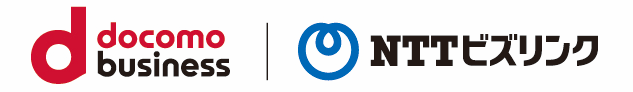

(3) 各項目を入力し csv ファイルを作成してください。各項目の説明は以下の表になります。

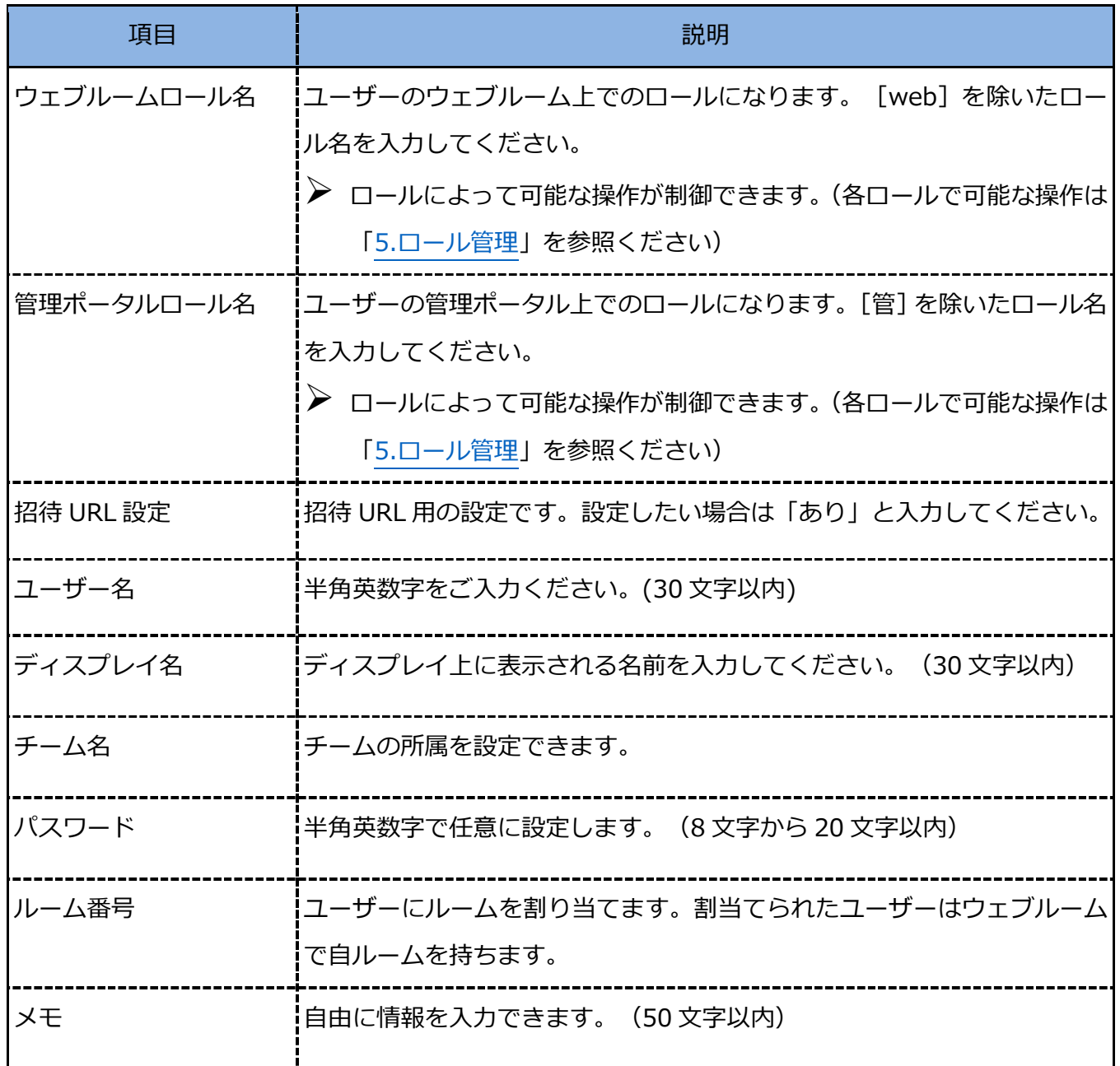

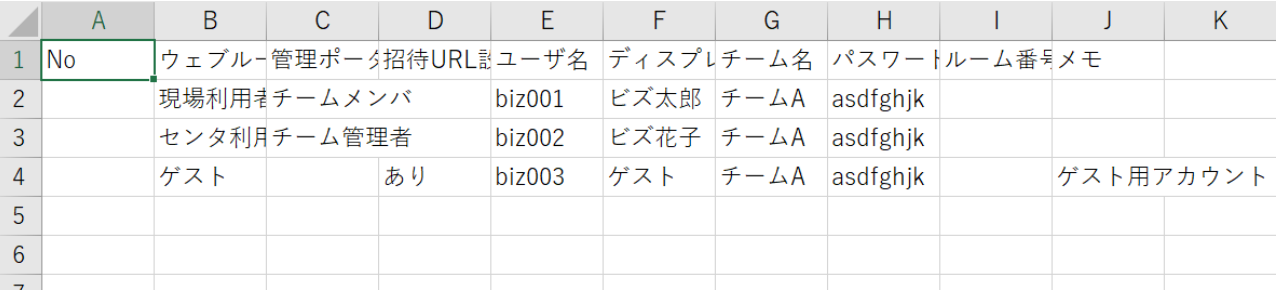

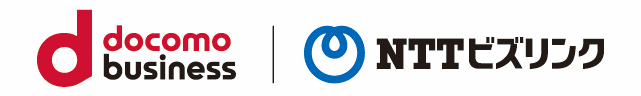

| SGC 管理ポータル                      | $\equiv$  |             |             |                             |              |              | Language $\sim$ |    |  |
|---------------------------------|-----------|-------------|-------------|-----------------------------|--------------|--------------|-----------------|----|--|
| hedajima<br>(センタ利用者,チーム管<br>理者) |           | ユーザー管理      |             |                             |              |              |                 |    |  |
| 警 ユーザー管理                        | 4         | ユーザー一括登録    |             |                             |              |              | Ø               | ■・ |  |
| Ⅲ ルーム管理                         | <b>No</b> | ユーザー名       | ディスプレイ名     | ロール名                        | チーム名         | ルーム保有        | 編集              | 削除 |  |
| ■ チーム管理                         |           |             |             | $\checkmark$                | $\checkmark$ | $\checkmark$ |                 |    |  |
| → ロール管理                         | 107       | dachimi1021 | dachimi1021 | [Web]現場利用者, [管]<br>利用者      | チームA         | なし           |                 | 命  |  |
| 2 画像管理                          | 108       | dachimi1020 | dachimi1020 | [Web]現場利用者, [管] チームA<br>利用者 |              | なし           | ∕               | 命  |  |
| ■ チャットログ管理<br>上 各種ダウンロード        | 109       | dachimi1019 | dachimi1019 | [Web]現場利用者, [管]<br>利用者      | チームA         | なし           | ∕               | 命  |  |
|                                 | 110       | dachimi1018 | dachimi1018 | [Web]現場利用者, [管] チームA<br>利用者 |              | なし           | ◢               | 會  |  |
|                                 | 111       | dachimi1017 | dachimi1017 | [Web]現場利用者.[管] チームA<br>利用者  |              | なし           | ◢               | û  |  |
|                                 | 112       | dachimi1016 | dachimi1016 | [Web]現場利用者, [管] チームA<br>利用者 |              | なし           | ◢               | 音  |  |
|                                 | 113       | dachimi1015 | dachimi1015 | [Web]現場利用者, [管] チームA<br>利用者 |              | なし           | ∕               | 命  |  |
|                                 | 114       | dachimi1014 | dachimi1014 | [Web]現場利用者. [管] チームA<br>利用者 |              | なし           | ◢               | 命  |  |

(4) ユーザー管理画面で、『ユーザー一括登録』選択します。

(5) ファイルの選択から先ほど作成した csv ファイルを選択します。

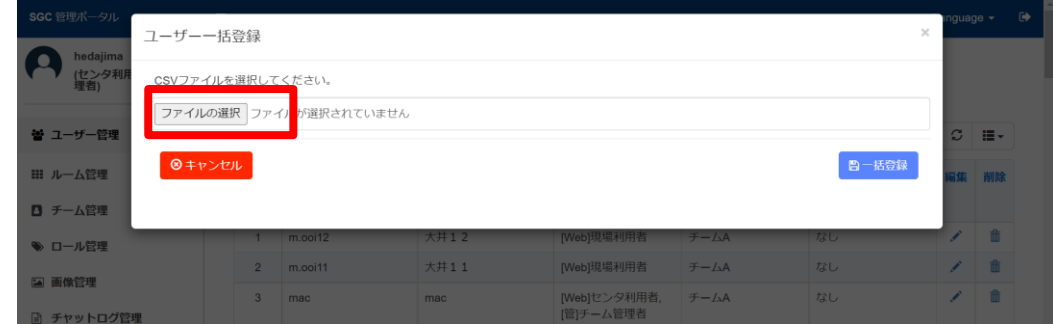

(6) csv ファイルを読み込むと、登録するユーザーが表示されます。問題ない場合には『一括登録』を 選択します。

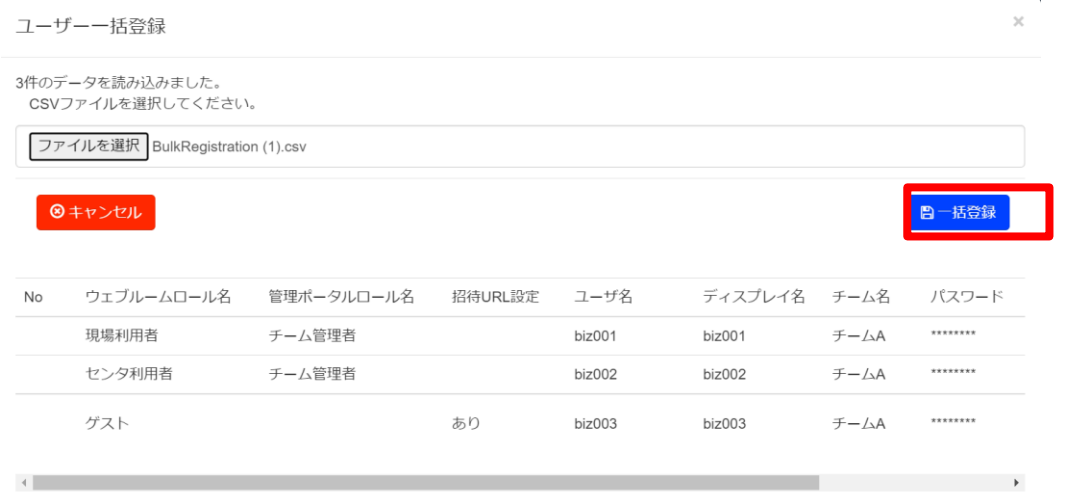

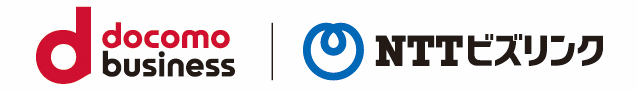

#### 登録結果が表示されます。登録結果が NG だった場合スクロールバーをスライドすると NG の理由が確

認できます。

➢ 登録結果が OK と NG が混在している場合 OK の結果のみ登録されます。

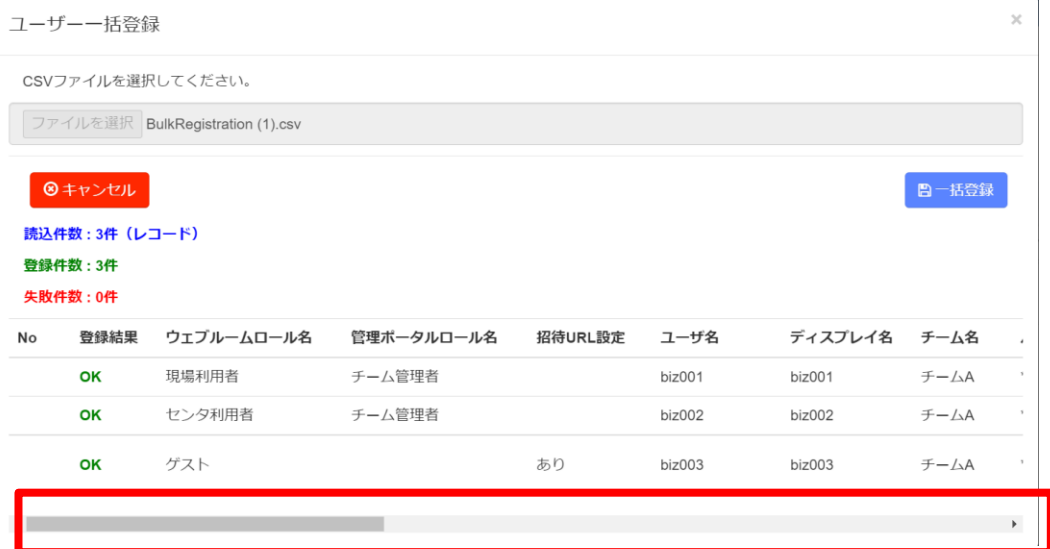

(7) 画面右上から画面を閉じてください。モーダルウィンドウが表示された場合『ok』を選択します。

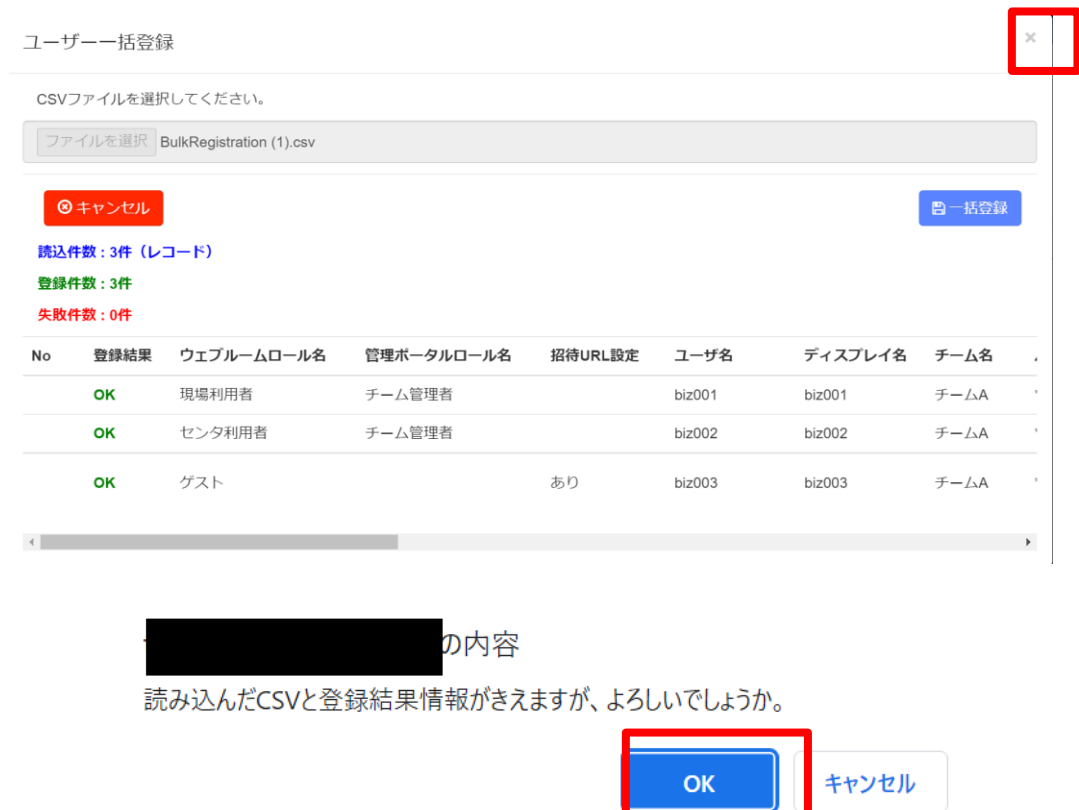

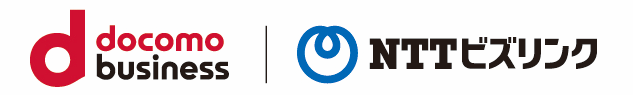

(8) 登録したユーザーが反映されていない場合画面右上の更新ボタンを選択ください。

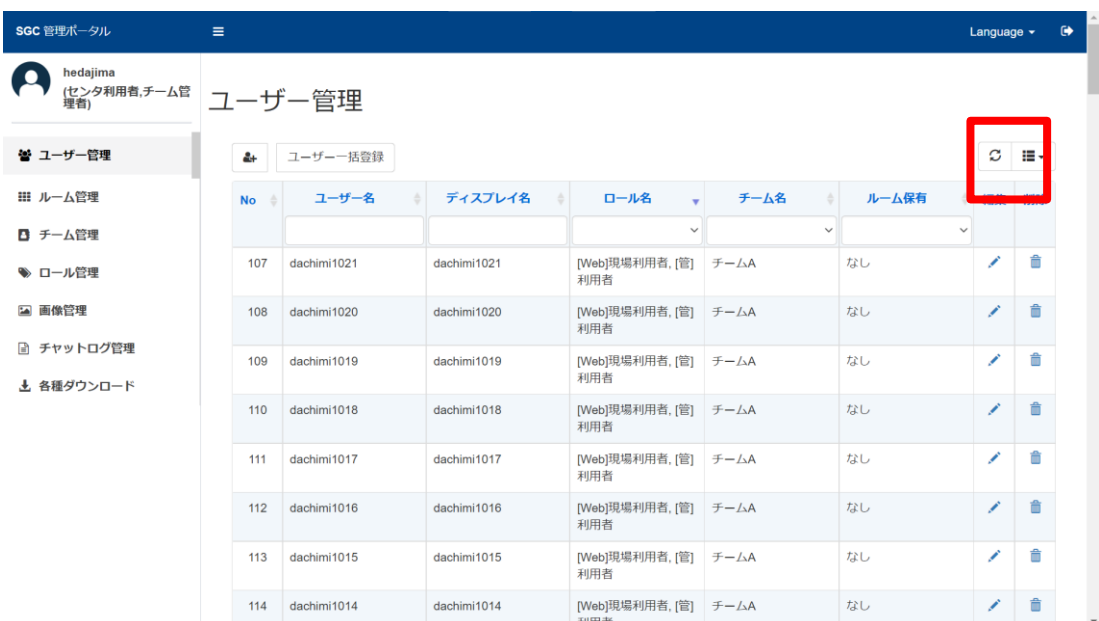

# <span id="page-18-0"></span>**2.1.4. ユーザーを一括更新する**

Smart Federation 利用の場合:ウェブルームで使用するユーザーのロールとチーム名を一括更新(\*) することができます。沢山のユーザーを登録したい場合にご利用ください。

*\*認証基盤でのユーザー登録後は、ユーザー情報の「ロール名」、「チーム名」が未登録である為、編集ボタンで一ユーザー毎 に、または、「一括更新」ボタンで「ロール名」、「チーム名」を登録する必要があります。*

- ➢ 一括更新はユーザー権限がシステム管理者のみご利用いただけます。
- (1) 「ダウンロード」をクリックし、対象ユーザー情報をダウンロードします。

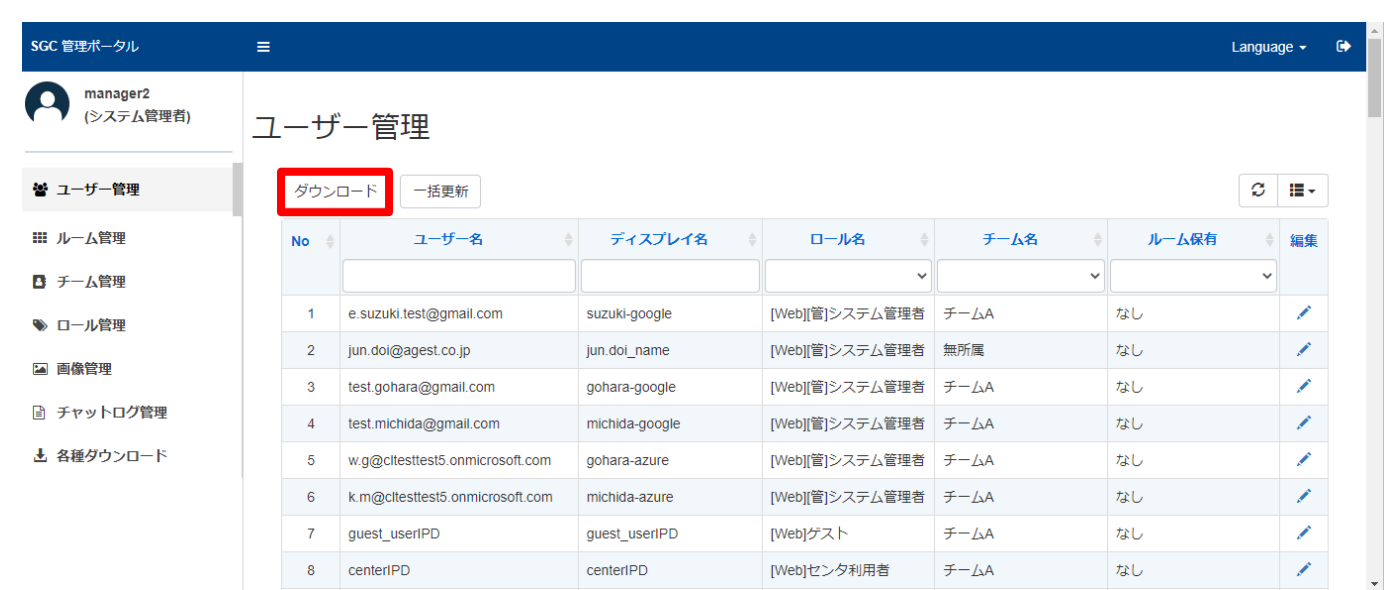

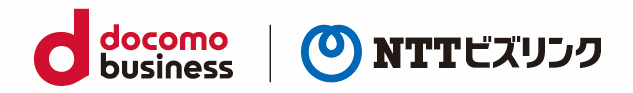

#### (2) ダウンロードしたファイルを開きます。

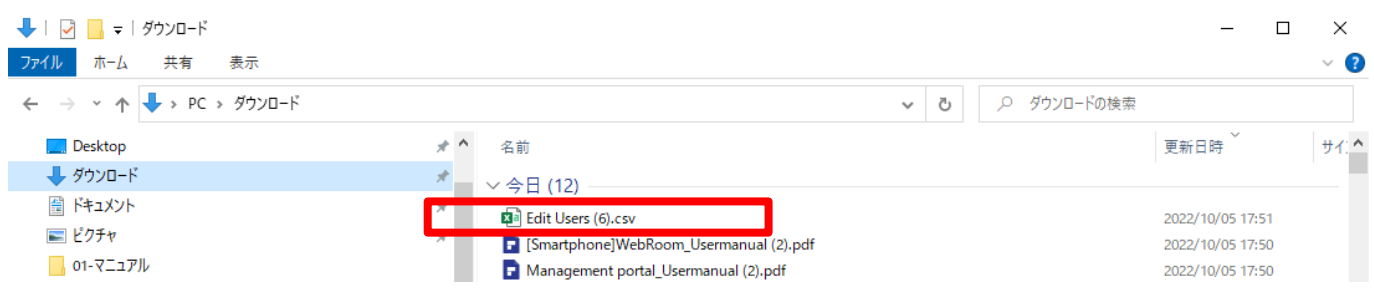

#### (3) 各項目を入力し csv ファイルを作成してください。入力可能な各項目の説明は以下の表になります。

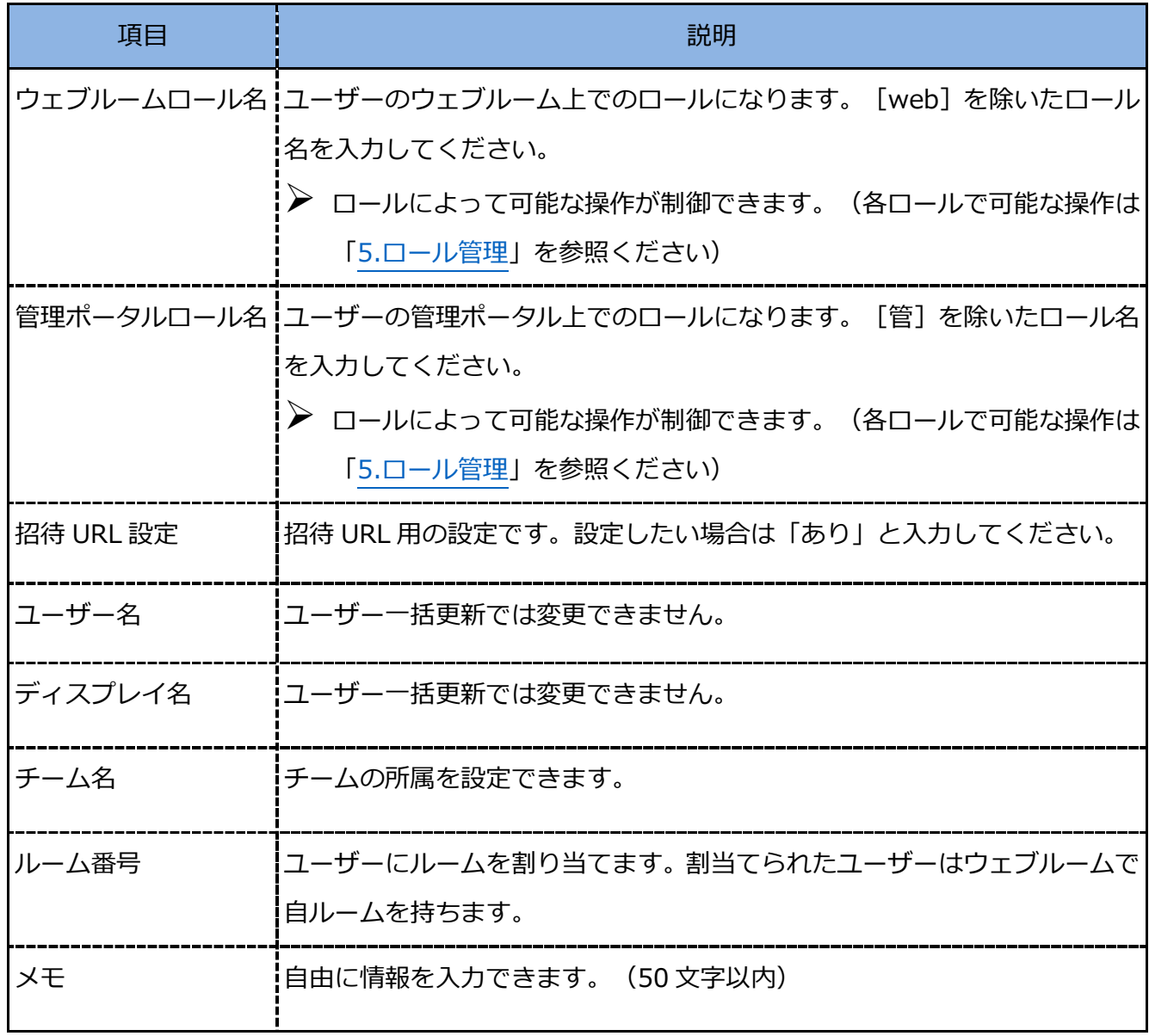

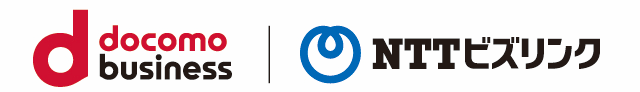

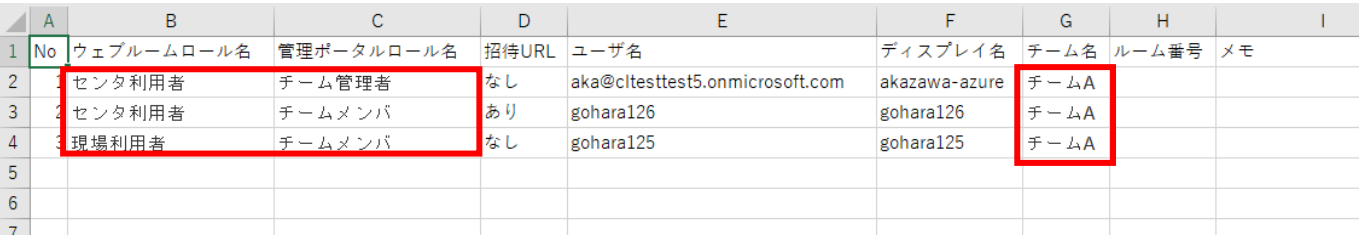

#### (4) ユーザー管理画面で、『一括更新』を選択します。

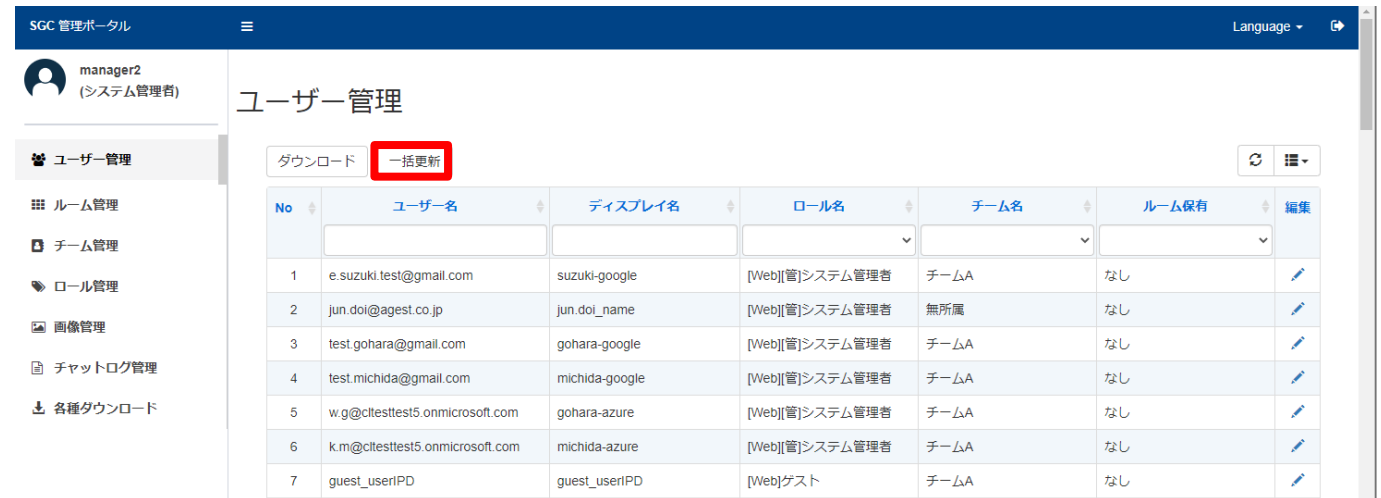

(5) ファイルの選択から先ほど作成した csv ファイルを選択します。

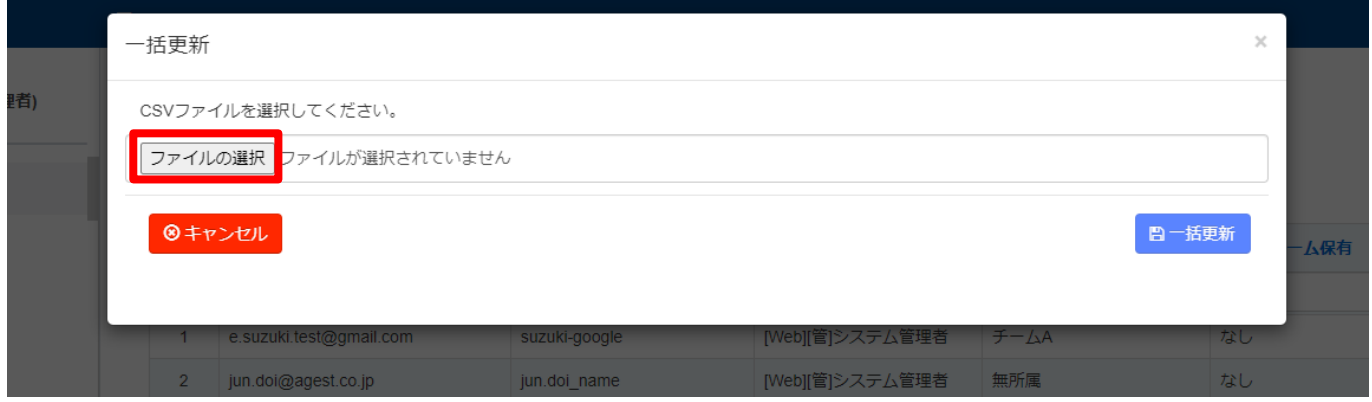

(6) csv ファイルを読み込むと、登録するユーザーが表示されます。問題ない場合には『一括登録』を 選択します。

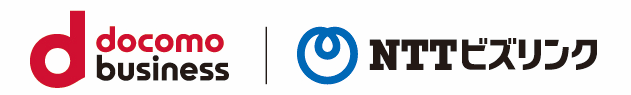

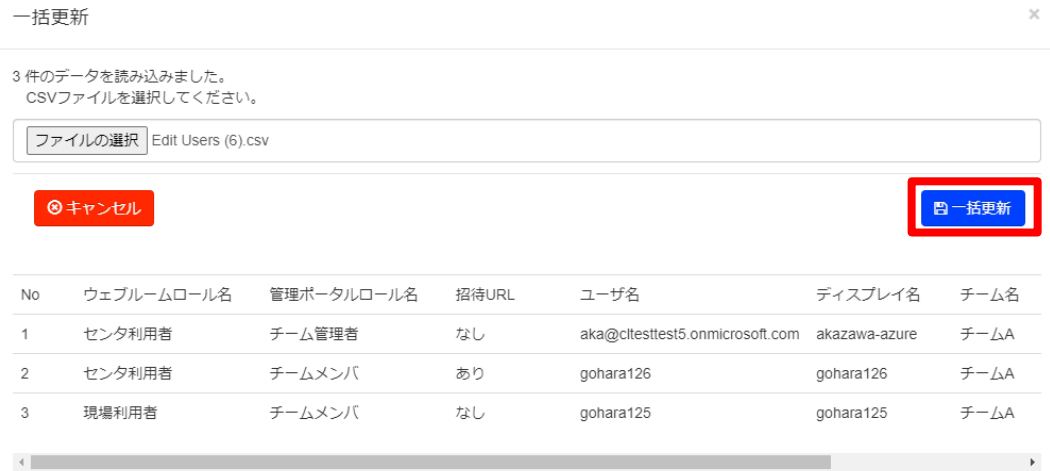

登録結果が表示されます。登録結果が NG だった場合スクロールバーをスライドすると NG の理由が確 認できます。

➢ 登録結果が OK と NG が混在している場合 OK の結果のみ登録されます。

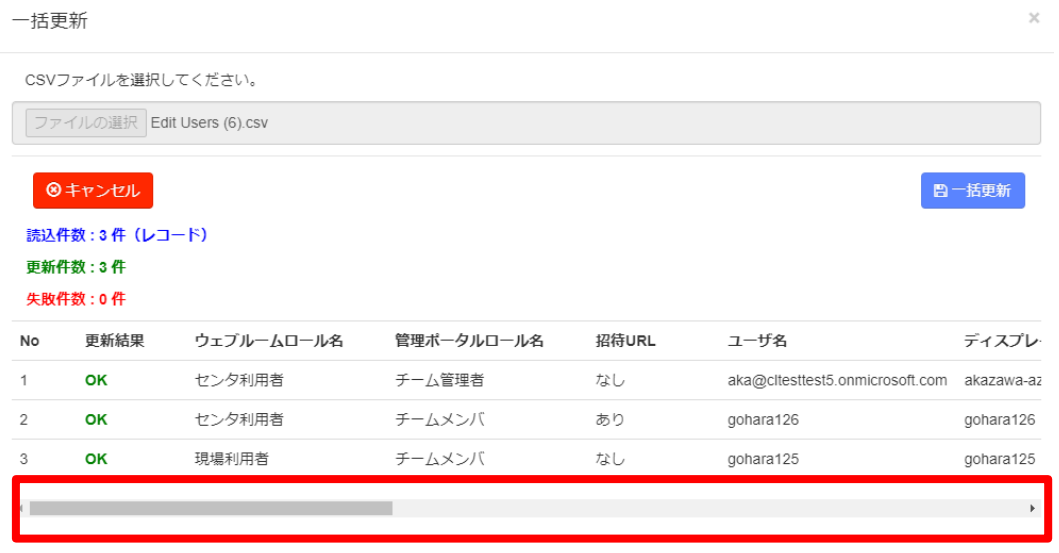

(7) 画面右上から画面を閉じてください。モーダルウィンドウが表示された場合『ok』を選択します。

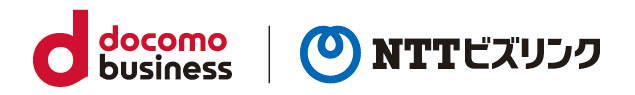

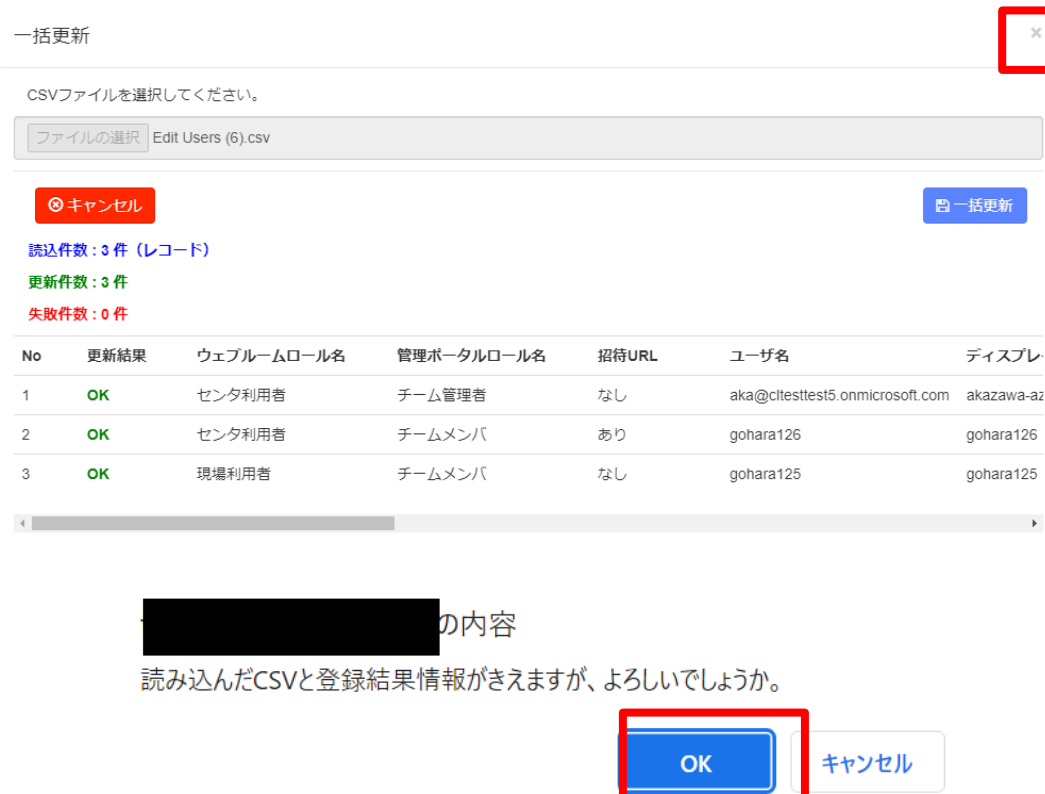

(8) 登録したユーザーが反映されていない場合画面右上の更新ボタンを選択ください。

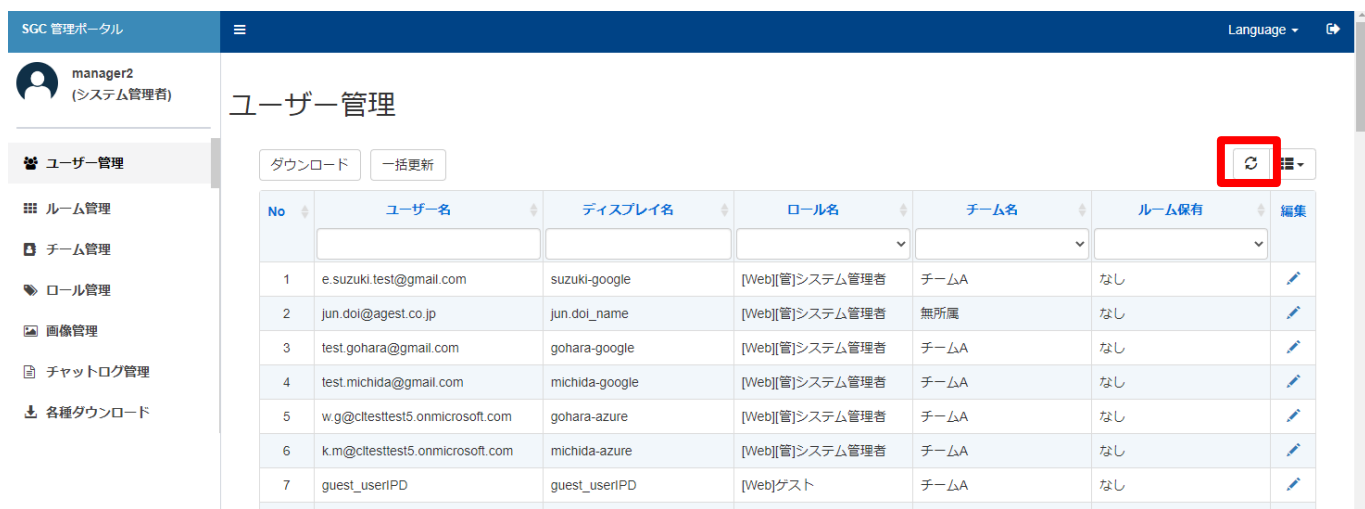

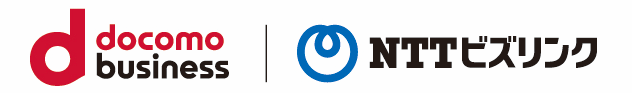

# <span id="page-23-0"></span>**2.2. ユーザー情報を編集する**

(1) ユーザー名右側の『編集』アイコンを選択すると、ユーザー編集画面が表示されます。

➢ ロールがチームメンバのユーザーは自分の編集のみ可能です。

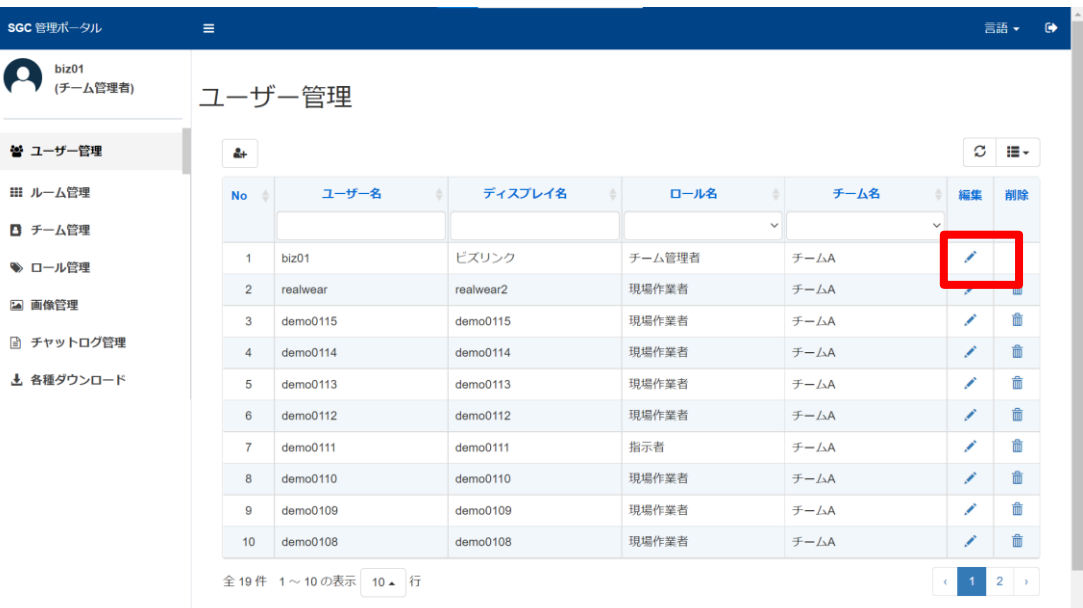

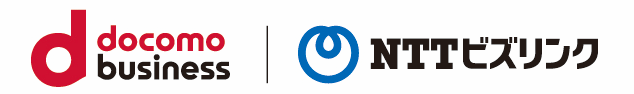

### (2) 編集可能な項目は次の通りです。

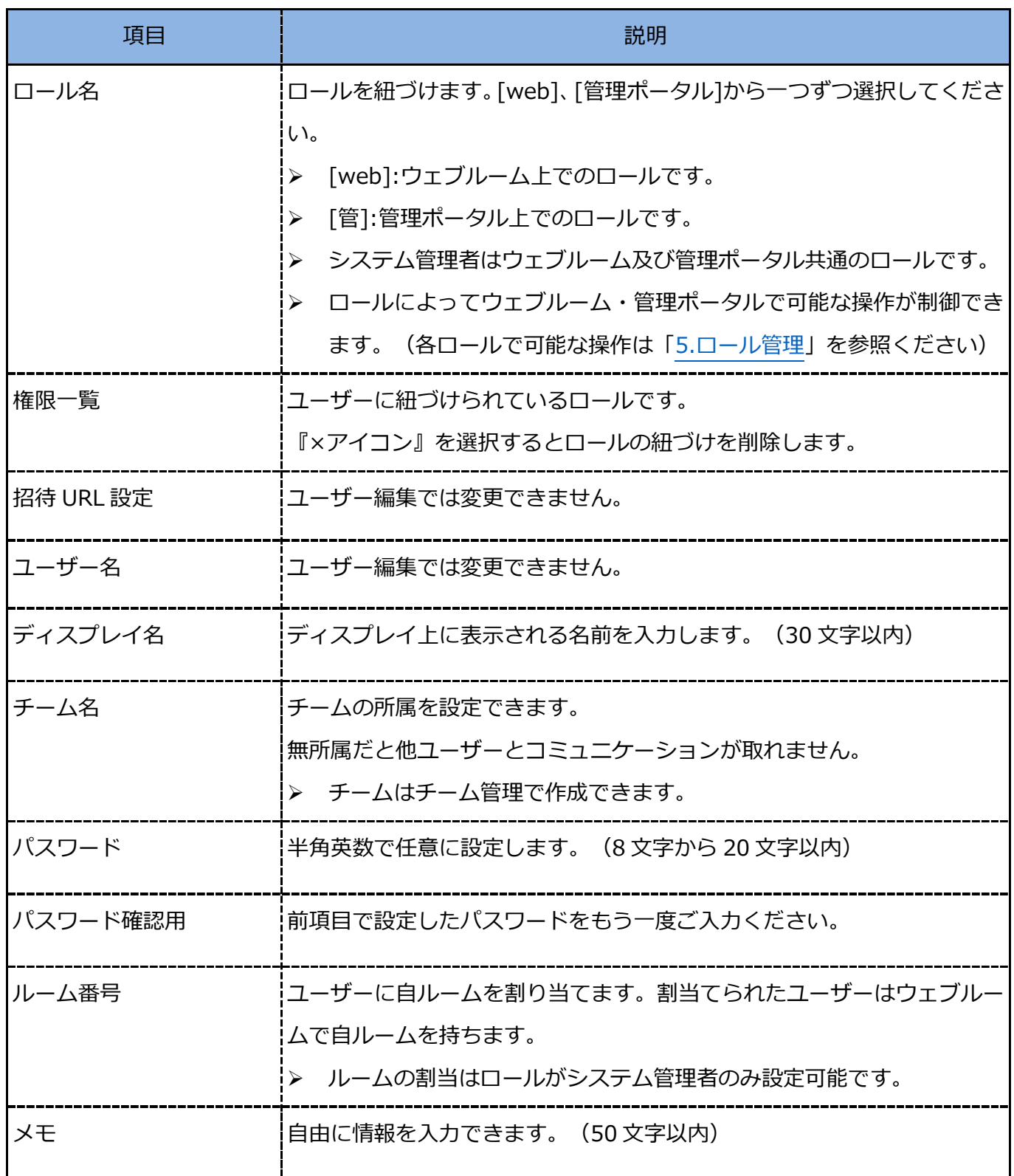

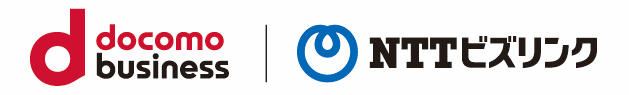

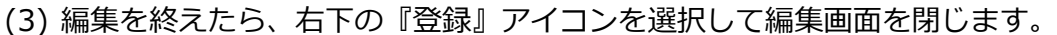

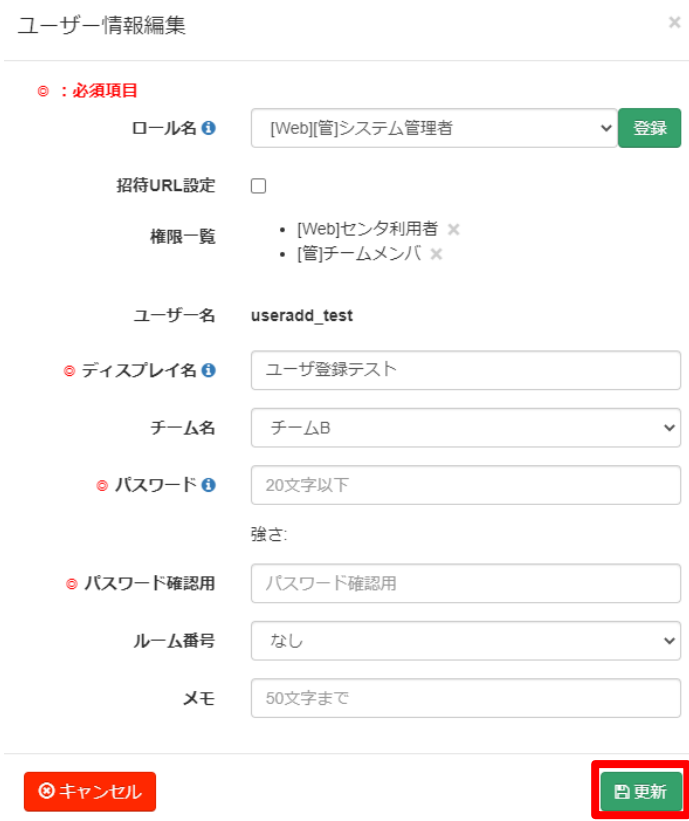

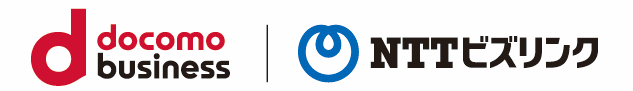

# <span id="page-26-0"></span>**2.3. ユーザー情報を検索する**

- (1) 次の任意の検索項目を『検索窓』に入力します(部分一致検索)
- ユーザー名
- ディスプレイ名
- ロール名
- チーム名
- ➢ ルーム保有
- ➢ ロールチームメンバのユーザーは他ユーザーの表示はされません。

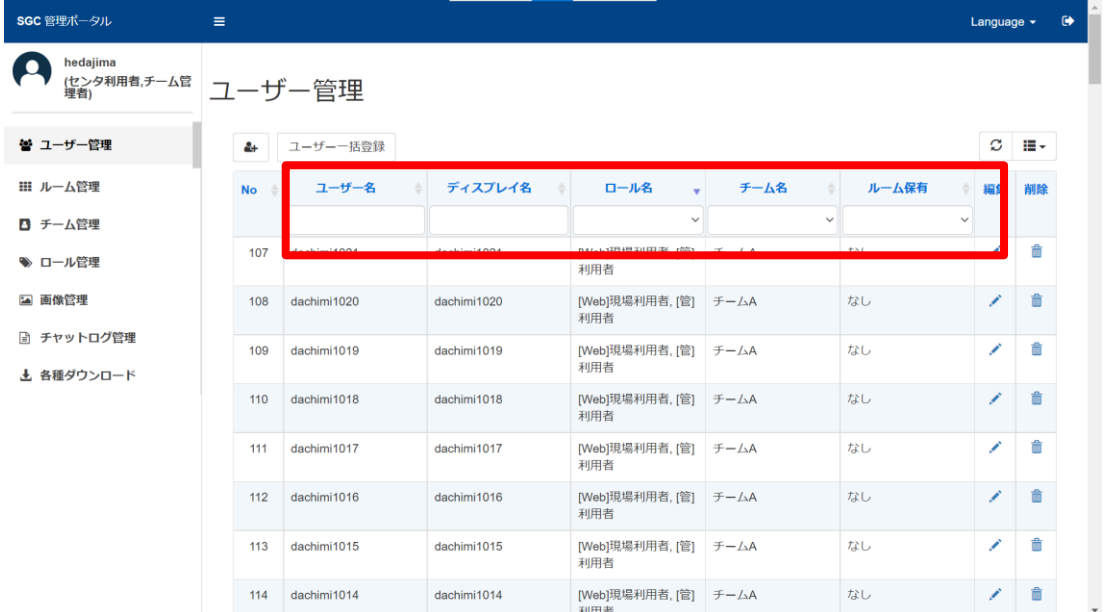

- (2) 検索結果が表示されます。
- ➢ 検索項目名を選択することで、表示項目を昇順・降順にソートすることができます。

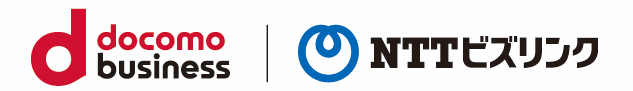

## <span id="page-27-0"></span>**2.4. ユーザー情報を消去する**

# <span id="page-27-1"></span>**2.4.1. ユーザーを削除する**

ユーザー名の右側の『削除』アイコンを選択すると、該当ユーザー情報が削除されます。

- ➢ 自分の削除はできません。
- ➢ 他ユーザーの消去はロールがシステム管理者またはチーム管理者のみ可能です。

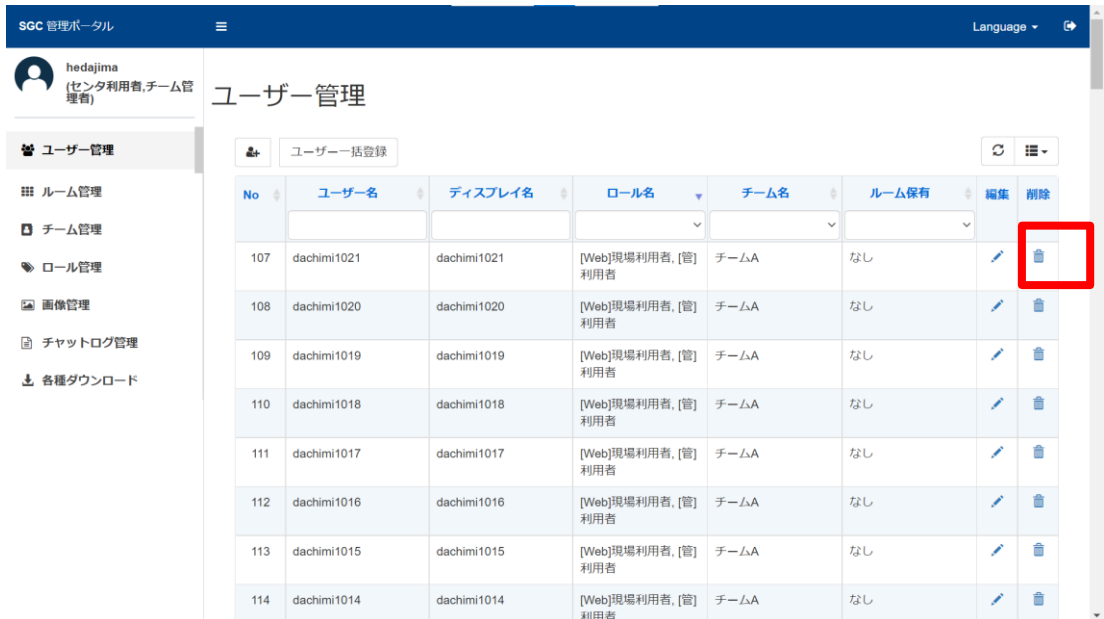

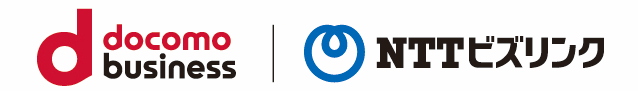

### <span id="page-28-0"></span>**2.4.2. 選択したユーザーを一括削除する**

No の右側の□マークにチェックを入れ(※)、ユーザー名の右側の『削除』アイコンを選択すると、該 当ユーザー情報が一括削除されます。

※*チェックマークをクリックするとチェックマークがつきます。また、「全て選択」をクリックすると全ての No にチェックマークがつきます。*

- ➢ 自分の削除はできません。
- ➢ 他ユーザーの消去はロールがシステム管理者またはチーム管理者のみ可能です。

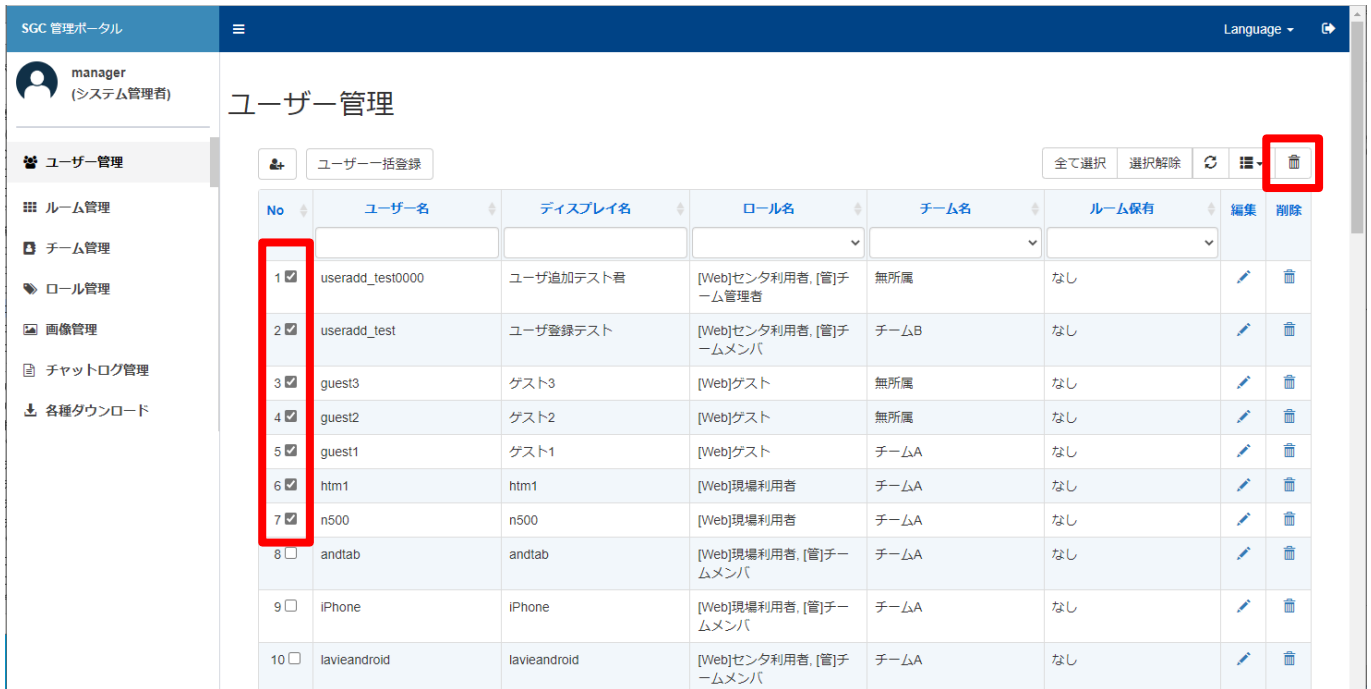

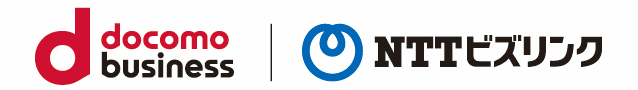

# <span id="page-29-0"></span>**3. ルーム管理**

ルーム管理画面では、ルーム情報の確認・編集や招待 URL の作成が可能です。管理画面の『ルーム管理』 を選択しますと、ルーム管理画面に移動します。

➢ ルームの新規登録はできません。

# <span id="page-29-1"></span>**3.1. ルーム情報を検索する**

(1) 次の任意の検索項目をルーム一覧『検索窓』に入力します。

- ルーム番号
- ディスプレイ名
- オーナー

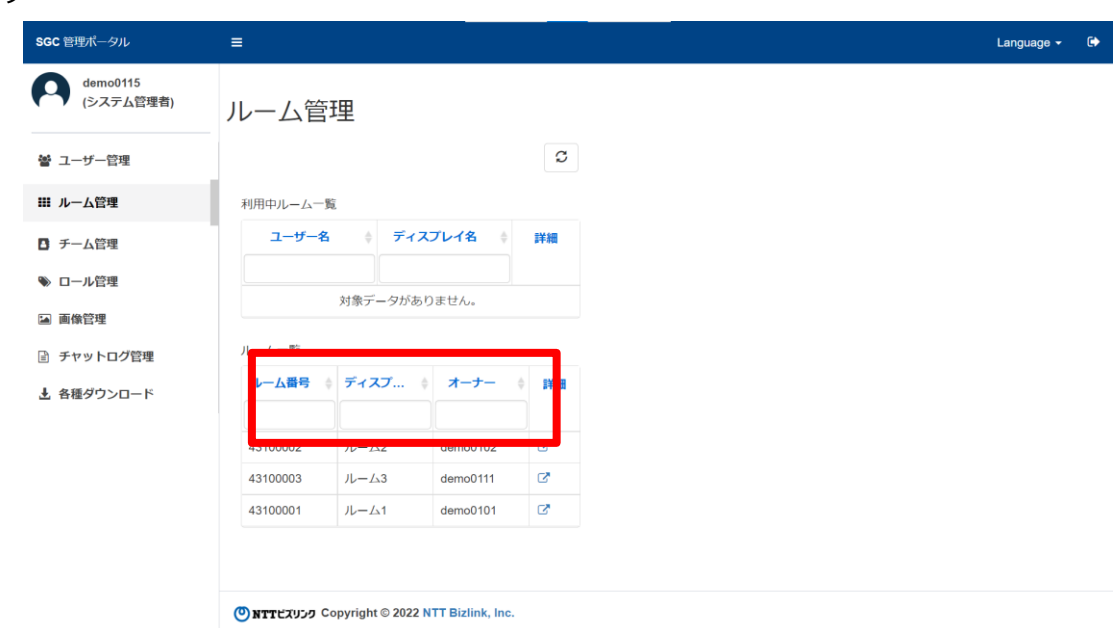

- (2) ユーザー検索結果が表示されます。
- ➢ 検索項目名を選択することで、表示項目を昇順・降順にソートすることができます。

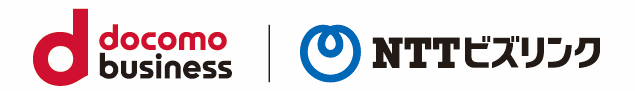

# <span id="page-30-0"></span>**3.2. ルーム情報を編集する**

(1) ルーム名の『詳細』アイコンを選択しますと、ルーム情報の詳細画面が表示されます。

➢ 自ルームのみ可能です。

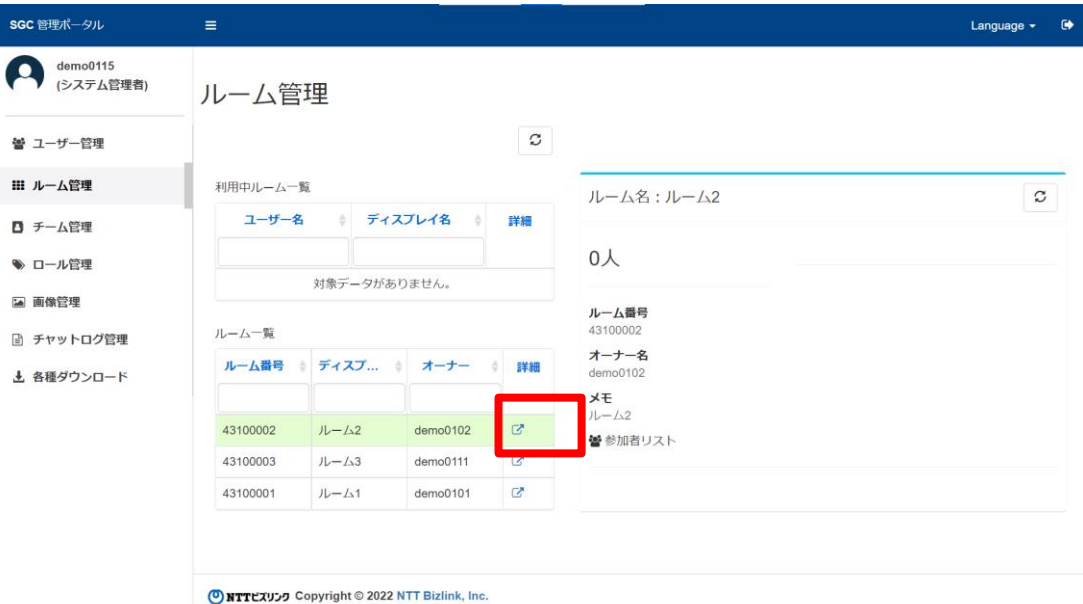

(2) ルーム情報詳細画面の右下の『編集』アイコンを選択すると、ルーム編集画面が表示されます。

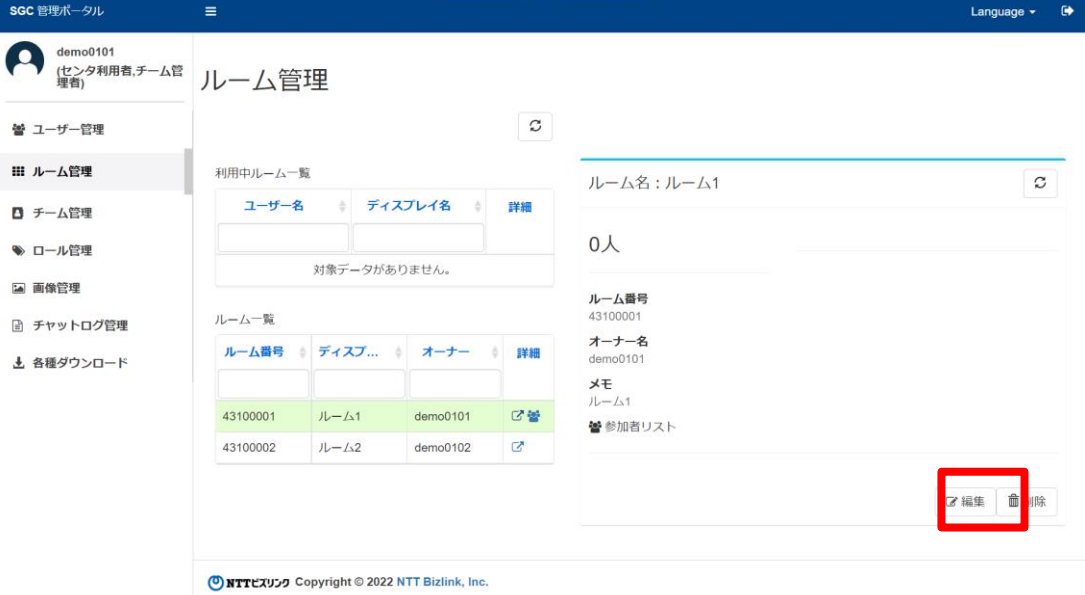

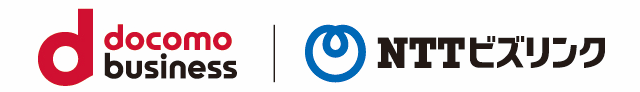

(3) 編集可能な項目は次のとおりです。

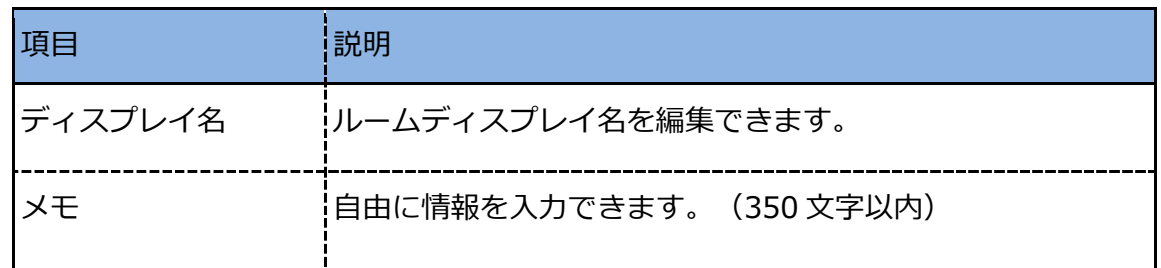

(4) 編集内容を保存する場合、ルーム編集画面の右下の『更新』を選択して画面を閉じます。

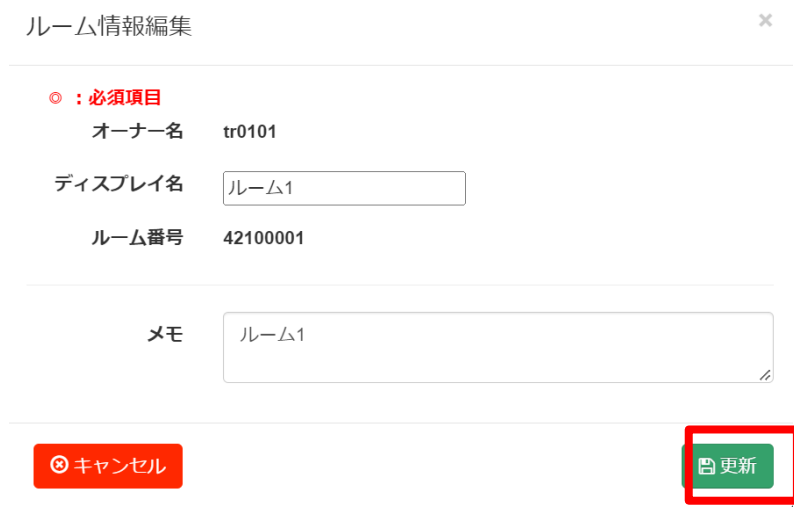

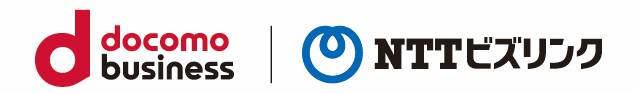

# <span id="page-32-0"></span>**3.3. 招待 URL を作成する**

アカウントを持っていないユーザーに対して、ウェブルームに一時的に参加できる URL を作成できます。 URL 招待された人はユーザー名、パスワードの入力なく、URL のみでルームに参加できます。

- (1) 招待 URL を作成したいルームの『ゲスト』アイコンを選択しますと、ゲスト URL 詳細画面が表示さ
	- れます。

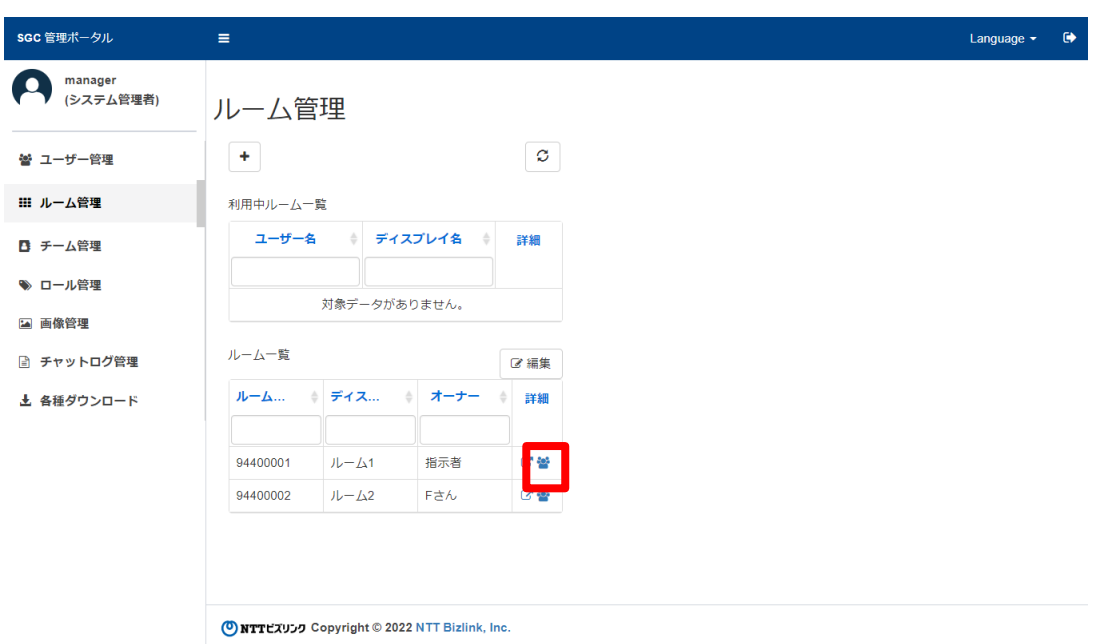

(2) 『追加』を選択します。

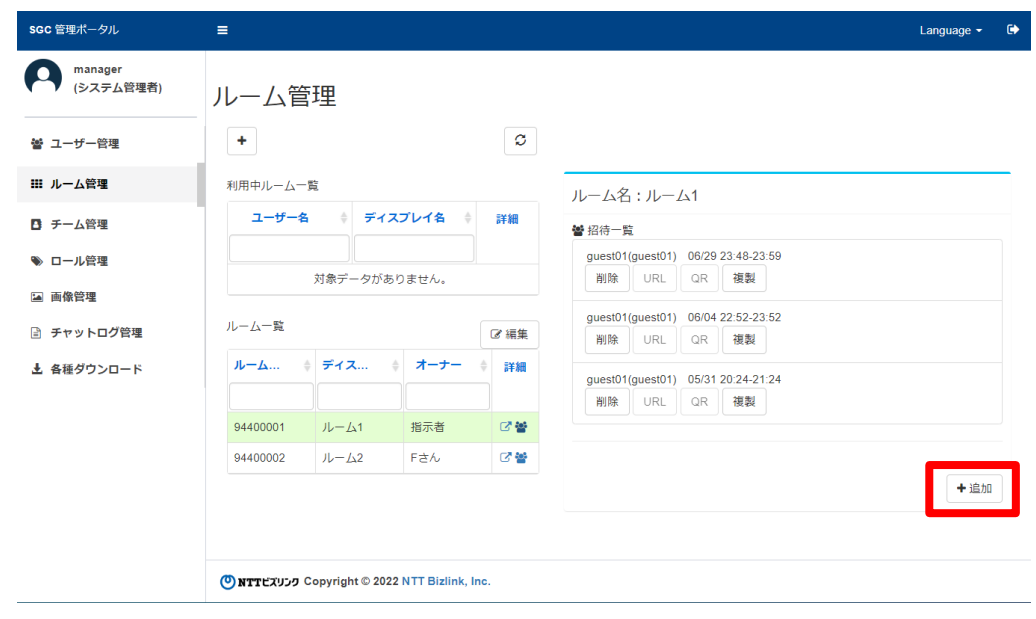

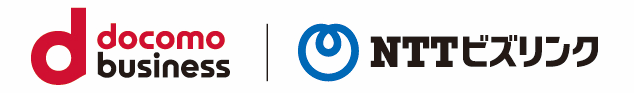

(3) 開始時刻、終了時刻、ゲスト、ディスプレイ名 4 つの項目を入力し①『作成』を選択します。

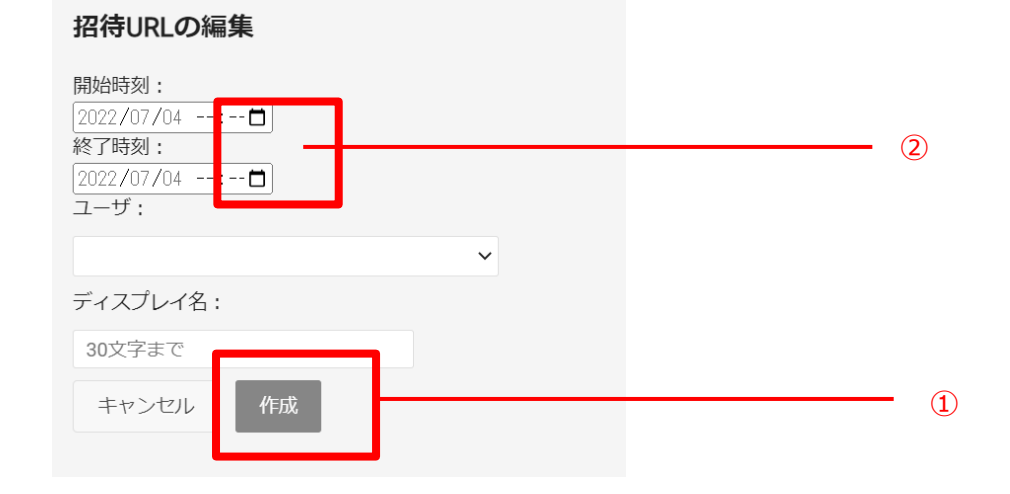

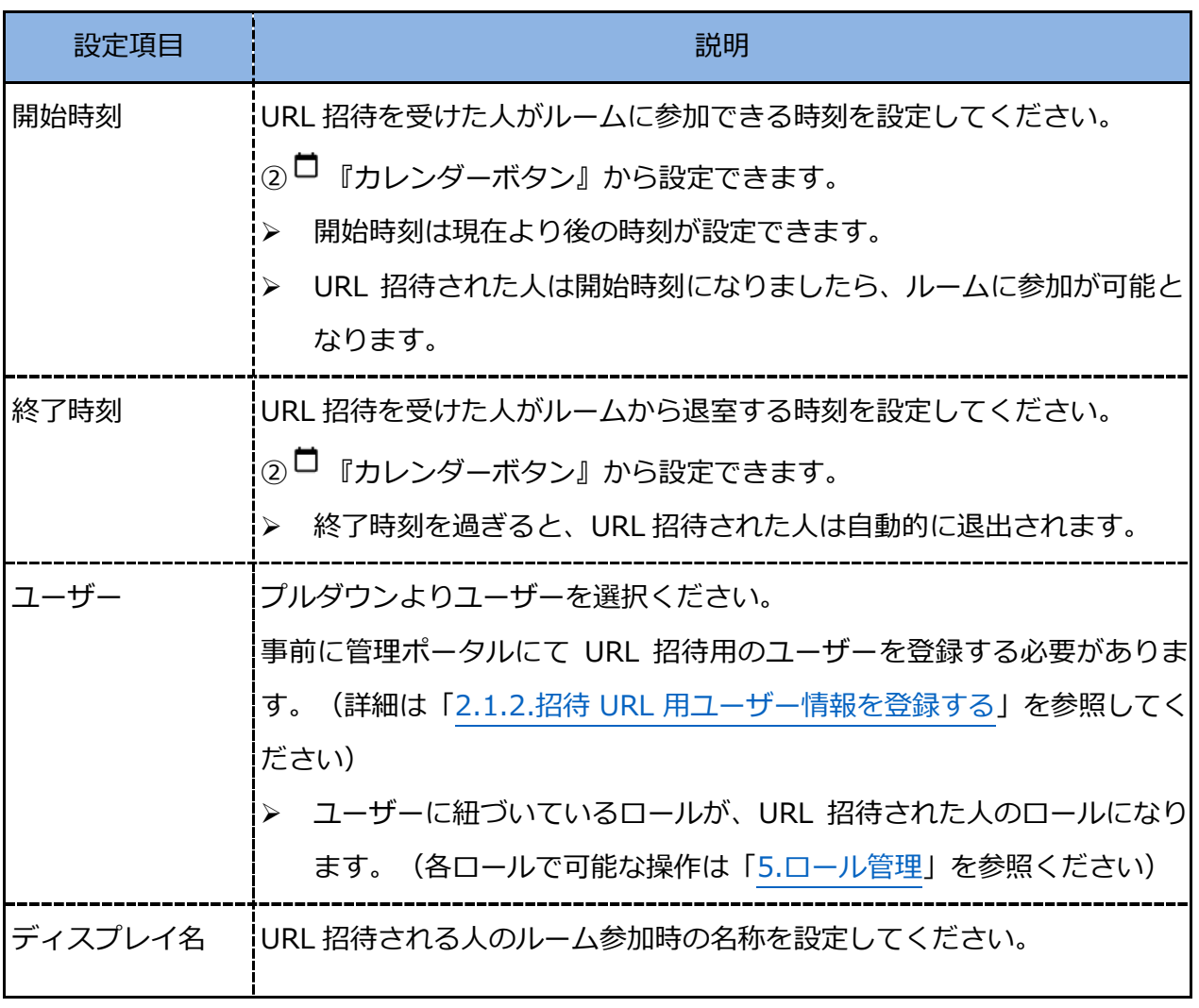

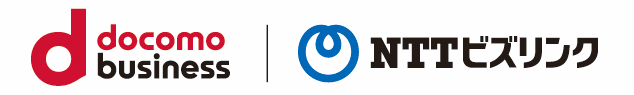

(4) URL 作成が完了すると、URL の発行ができます。『URL』を選択すると自動で URL がコピーされま す。コピーした URL を招待したい人にお知らせください。

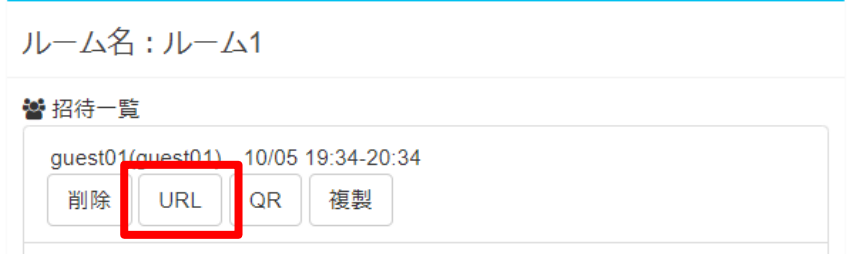

また、『QR』を選択すると自動で QR コードがコピーされます。招待したいユーザーにお知らせく ださい。

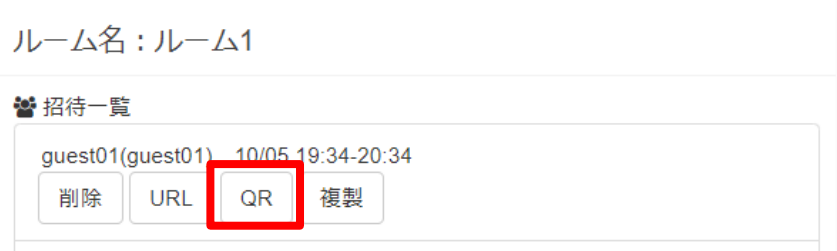

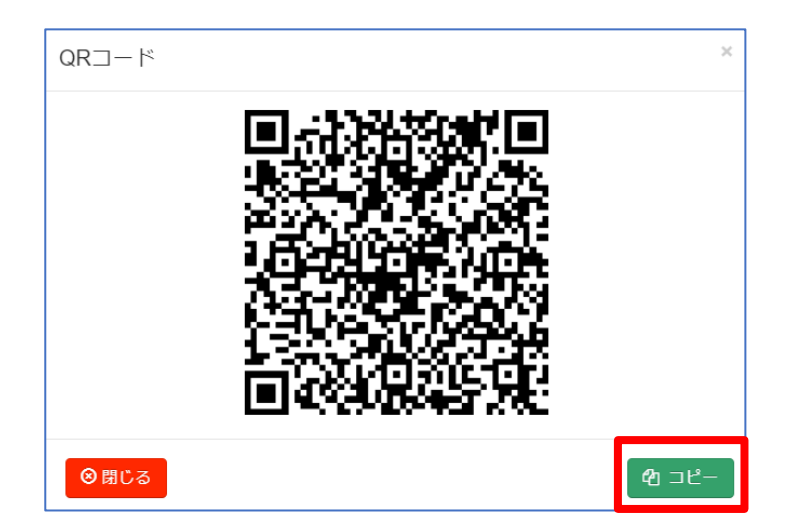

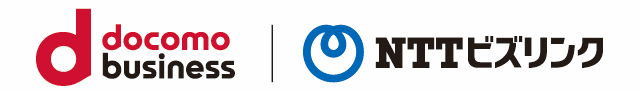

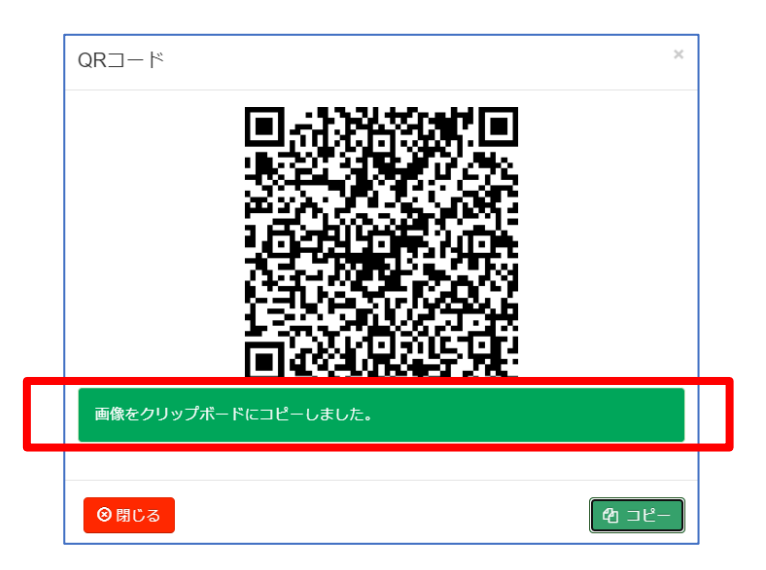

(5) URL 招待された人の操作は各ウェブマニュアルを参照ください。

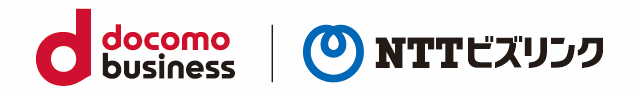

# <span id="page-36-0"></span>**4. チーム管理**

チーム管理画面では、チームメンバに所属しているチームメンバの確認やチームの新規作成ができます。

# <span id="page-36-1"></span>**4.1. チーム機能概要**

チームを編成することで、チーム間でのアクセス制限ができます。チームを設定すると他チームのユー ザー及びルームは表示されずアクセスできません。また他チームの画像やチャットログなどのコンテン ツにアクセスする事はできません。

➢ ロールがシステム管理者の場合、どのチームの所属に関係なくすべてのチームが表示され、ウェブル ーム及び管理ポータルでアクセスする事ができます。

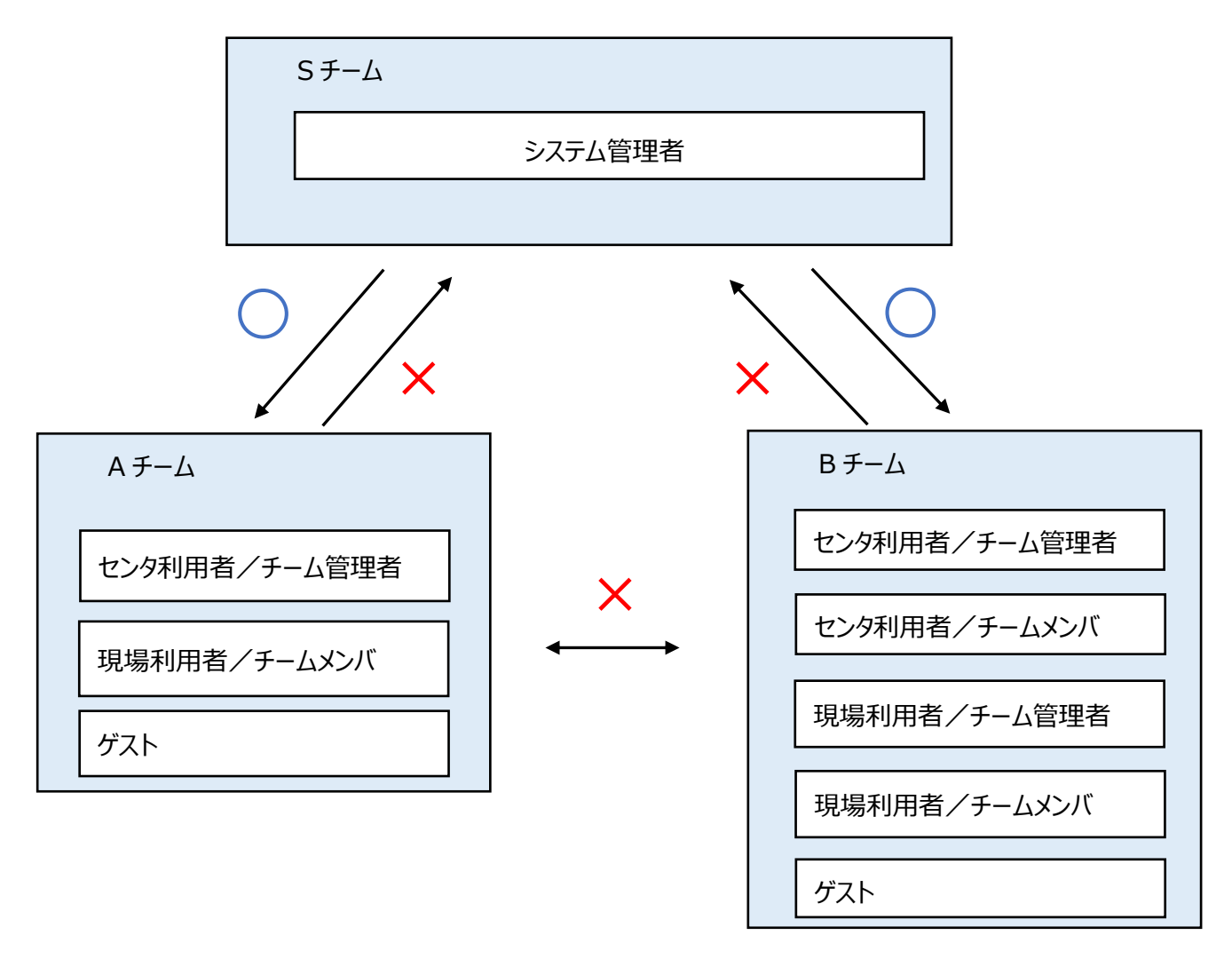

ロール凡例 ウェブルームのロール/管理ポータルのロール

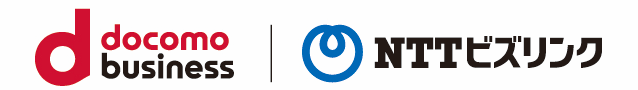

# <span id="page-37-0"></span>**4.2. チームの新規作成**

- (1) 『チームの新規作成』を選択します。
- ➢ チームの新規登録はロールがシステム管理者のユーザーのみ可能です。

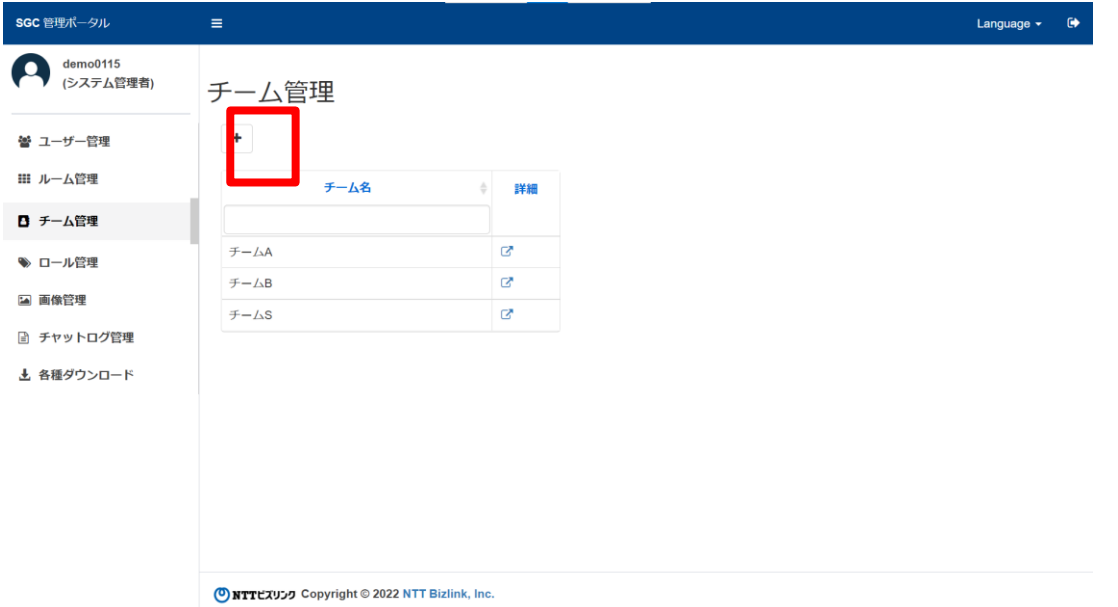

(2) チーム名を入力し(30 文字まで)『登録』を選択します。

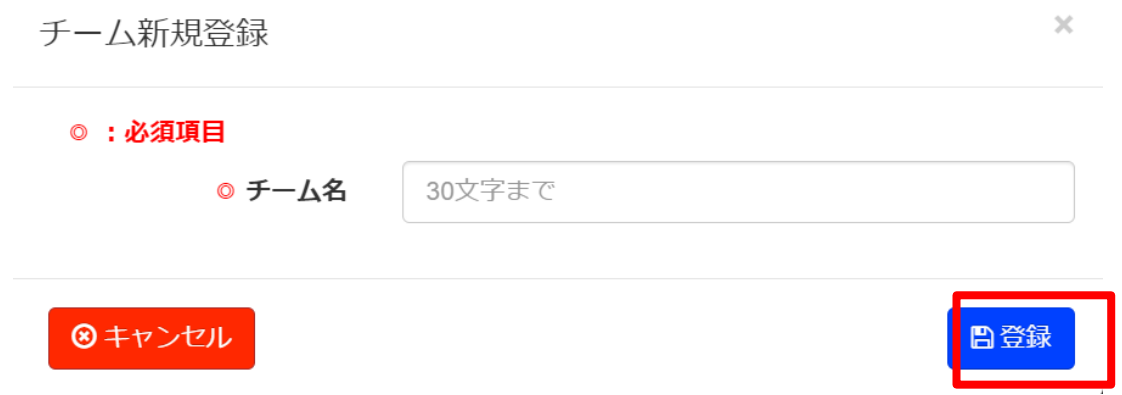

- (3) チームが新規登録されます。
- ➢ チームにメンバ入れるには、ユーザー情報の編集から操作してください。(詳細は「2.2.[ユーザー情](#page-23-0) [報を編集する」](#page-23-0)を参照ください)

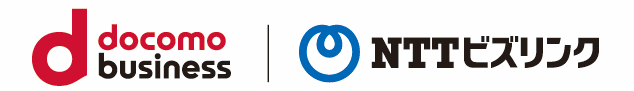

# <span id="page-38-0"></span>**4.3. チーム名を編集する**

(1) 編集したいチームの『詳細』アイコンを選択します。

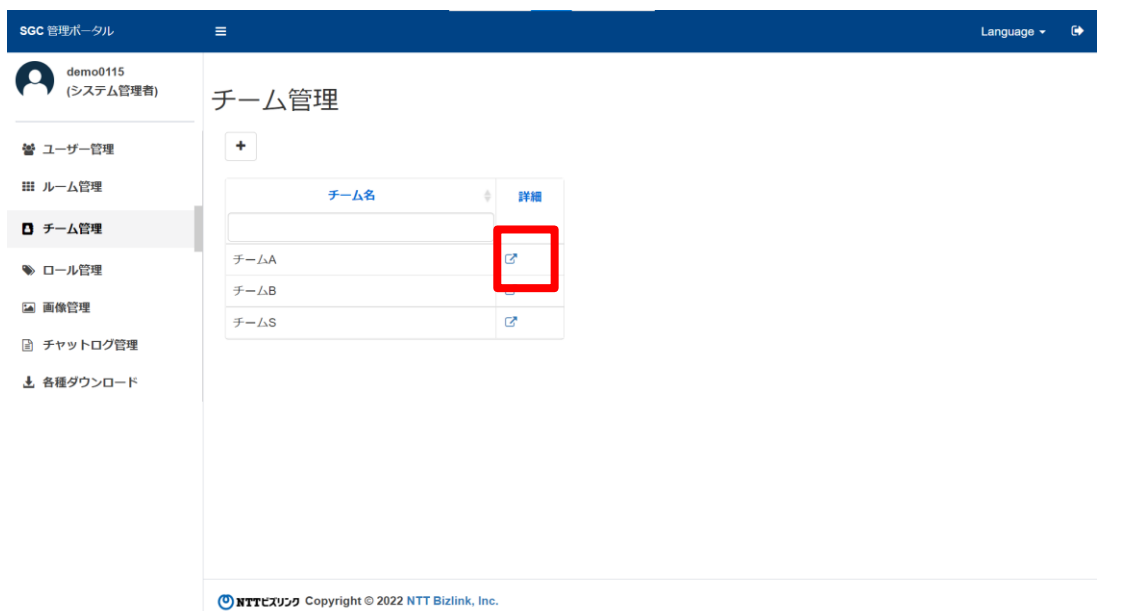

- (2) 『編集』アイコンを選択します。
- ➢ チーム名編集はロールがシステム管理者またはチーム管理者のみ可能です。

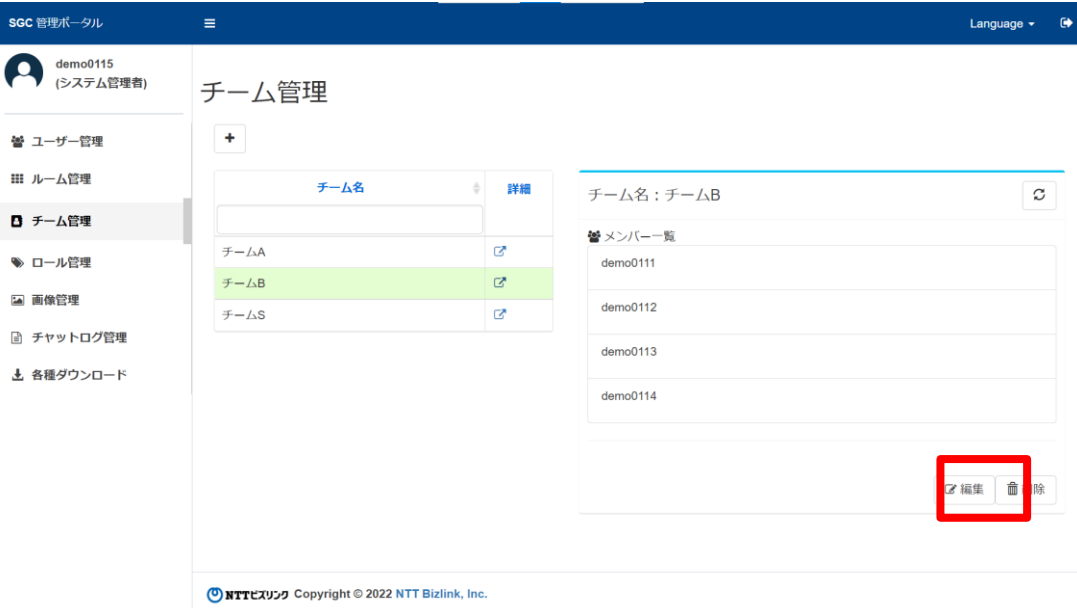

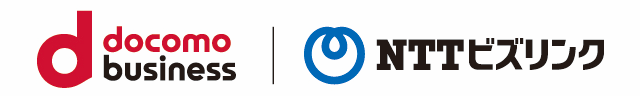

(3) チーム名を入力し(30 文字まで)『登録』を選択します。

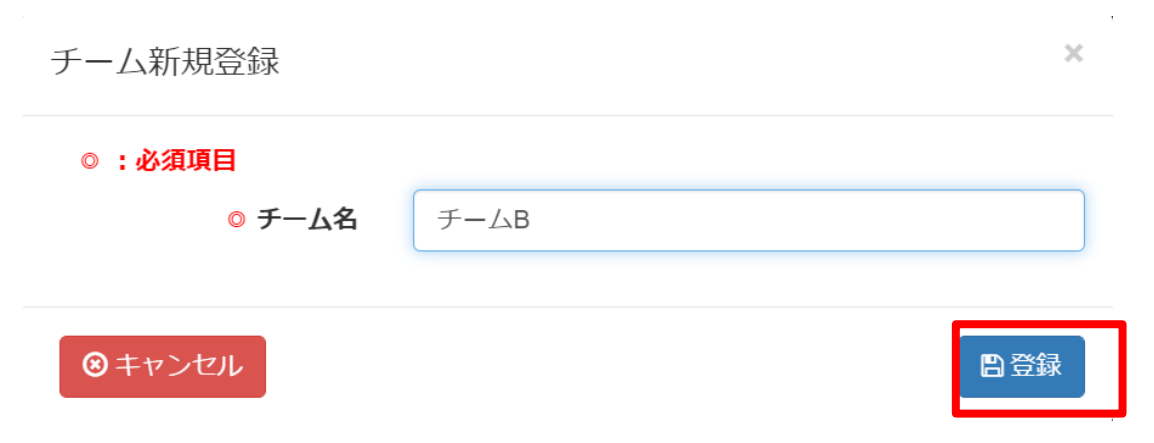

- (4) チームが編集されます。
- ➢ チームにメンバ入れるには、ユーザー情報の編集から操作してください。(詳細は「2.2.[ユーザー情](#page-23-0) [報を編集する」](#page-23-0)を参照ください。)

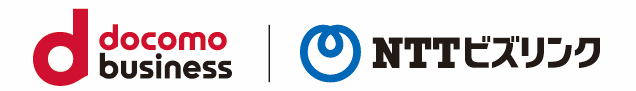

# <span id="page-40-0"></span>**4.4. チームを削除する**

(1) 編集したいチームの『詳細』アイコンを選択します。

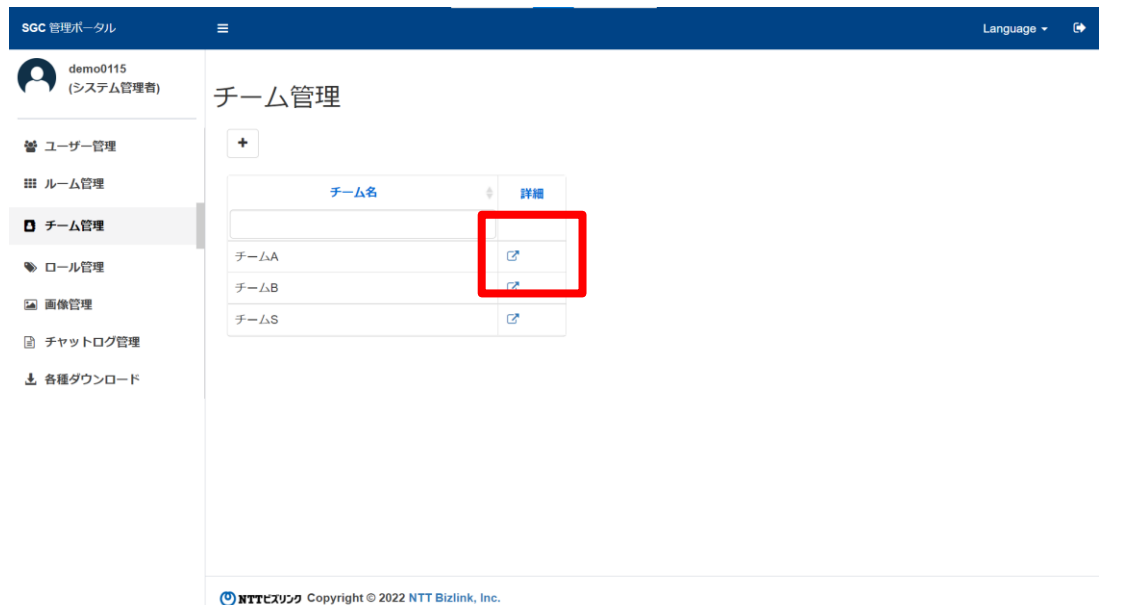

- (2) 『削除』を選択します。
- ➢ チーム名削除はロールがシステム管理者のユーザーのみ可能です。

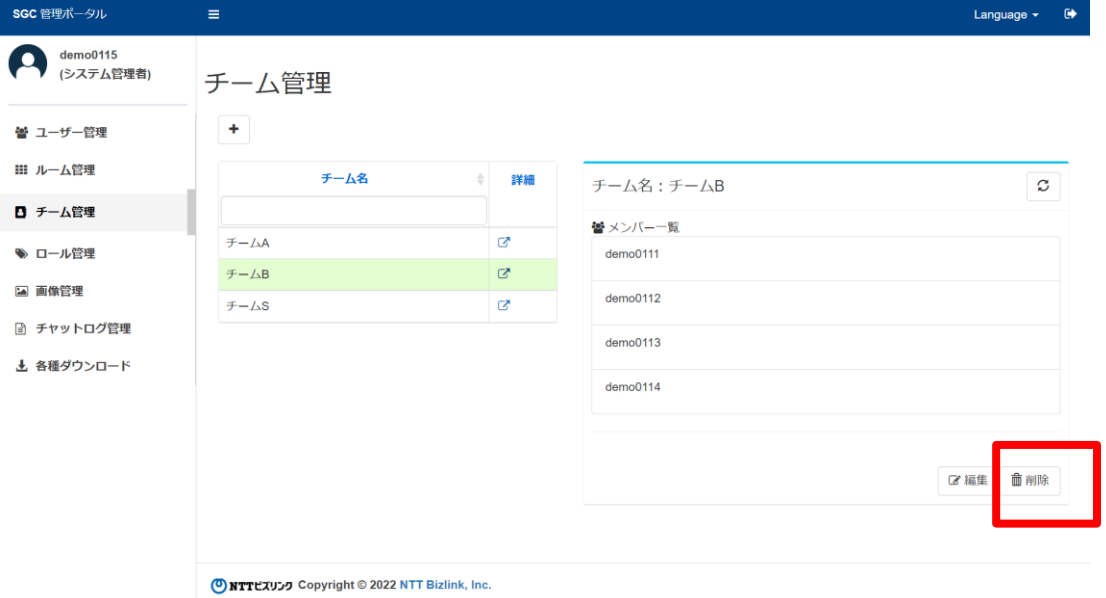

- (3) チームが削除されます。
- ➢ チームメンバがいる状態でチームを削除すると、メンバは全員チームが無所属になります。無所属の 状態ユーザーは、ウェブルーム及び管理ポータルで操作が制限されます。

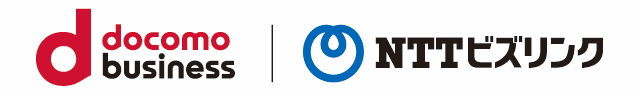

# <span id="page-41-0"></span>**5. ロール管理**

ユーザーに割り振れるロールを確認できます。ロールによってウェブルーム、管理ポータル上でできる 操作が変わります。

### <span id="page-41-1"></span>**5.1. ロール別機能概要**

各ロールでできる機能概要は表のようになります。

ウェブルーム及び管理ポータル共通

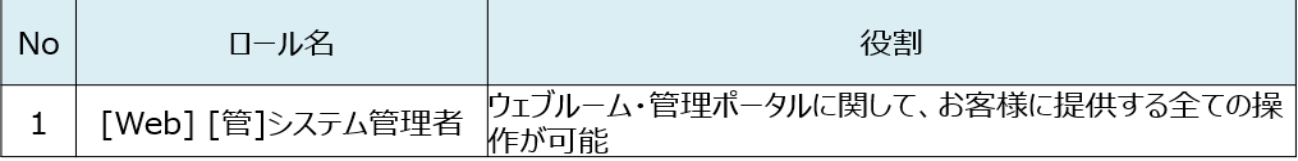

➢ ウェブルーム及び管理ポータルにアクセス可能なロールです。

ウェブルーム用ロール

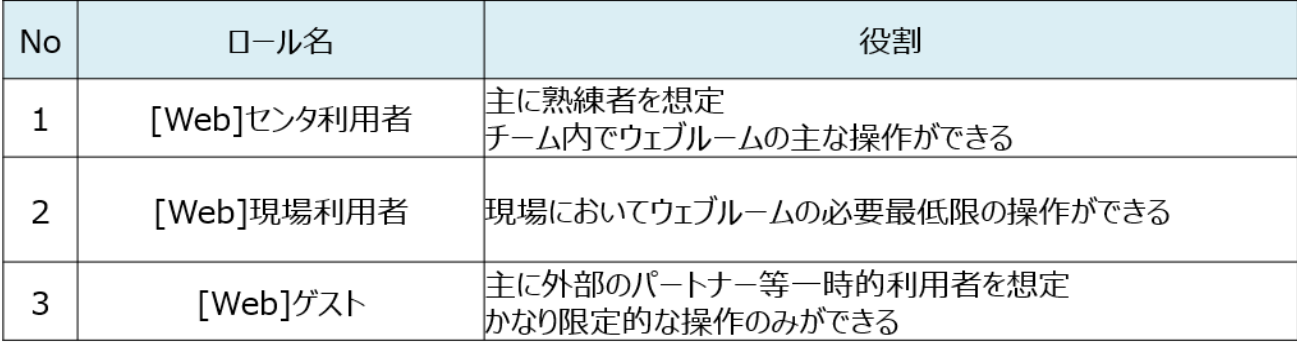

➢ ウェブルームのロールだけのユーザーは管理ポータルにアクセスできません。

管理ポータル用ロール

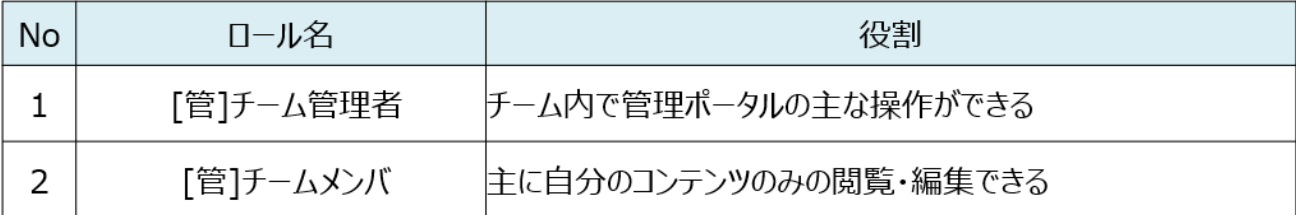

➢ 管理ポータルのロールだけのユーザーはウェブルームにアクセスできません。

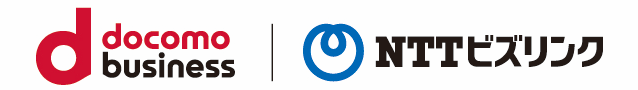

### <span id="page-42-0"></span>**5.2. ロール機能の詳細を確認する**

各ロール機能の詳細を確認する事ができます。

- ➢ 自分よりロールオーダが高いユーザーは確認する事ができません。
- (1) 『ロール管理』を選択します。

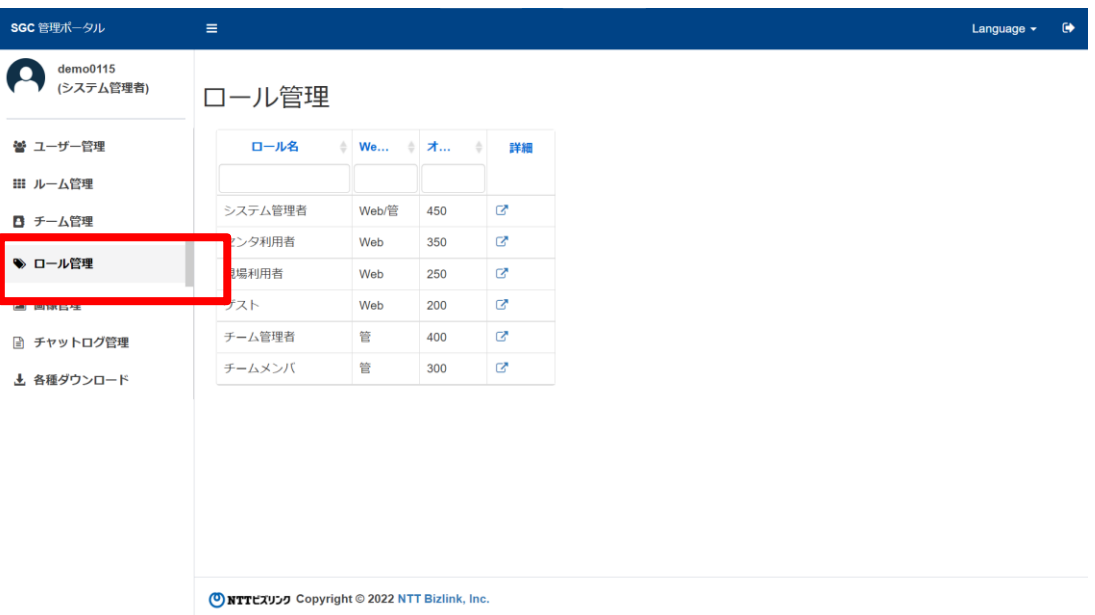

(2) 機能を確認したいロールの『詳細』を選択します。(画像はチーム管理者)

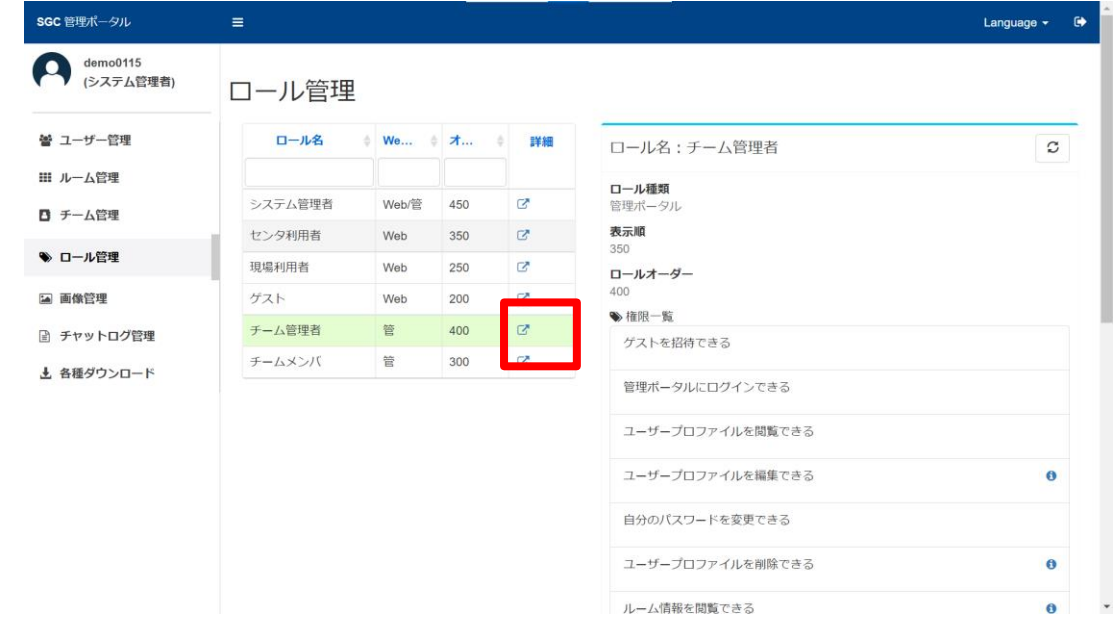

(3) 選択したロール機能を確認できます。

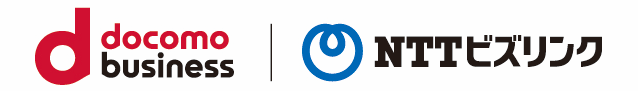

# <span id="page-43-0"></span>**6. 画像管理**

画像管理画面では、ウェブルームで撮影した画像データや情報の確認・編集が可能です。管理画面の『画 像管理』を選択すると、画像管理画面に移動します。

- ➢ 画像は1GB まで保存されます。
- ➢ ロールがチームメンバのユーザーは自分が撮影した画像データや情報の確認・編集のみ可能です。

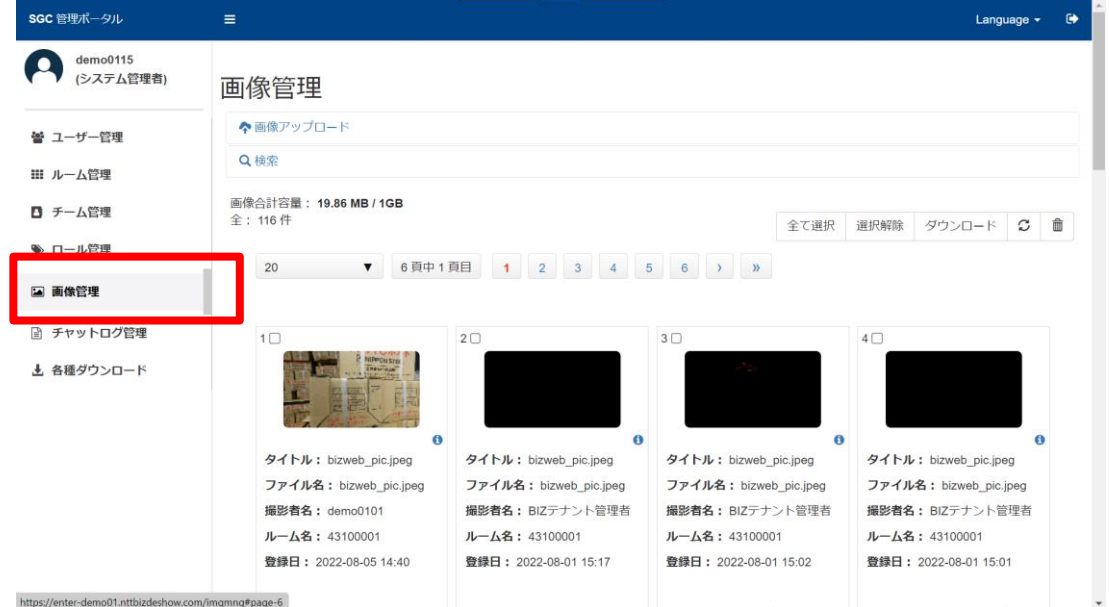

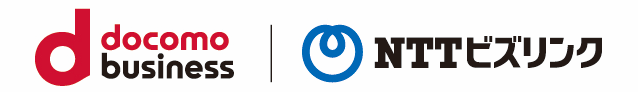

# <span id="page-44-0"></span>**6.1. 画像データを検索**

過去に撮影を行った画像データを探す事ができます。

(1) 『検索』を選択します。

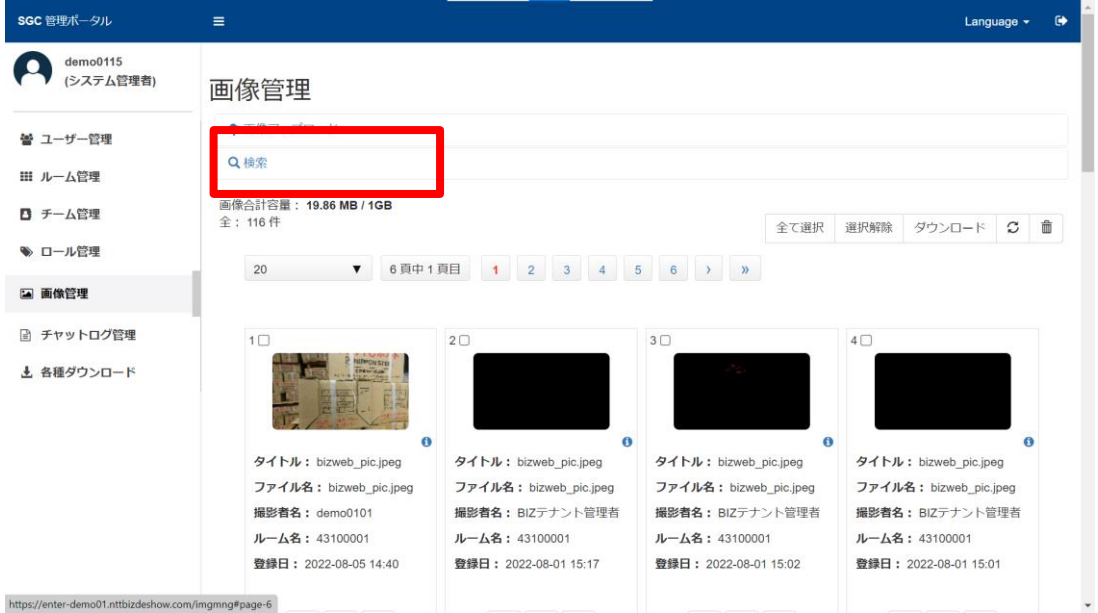

- (2) 次の任意の検索項目を『検索窓』に入力します。
- ・ タイトル名
- ・ 撮影したユーザー名(撮影者名)
- ・ 撮影したルーム名(ルーム名)
- ・ 登録日(日付の範囲「開始日」-「終了日」で検索できます。)
- ➢ 検索窓のクリアを選択すると、検索条件が消去されます

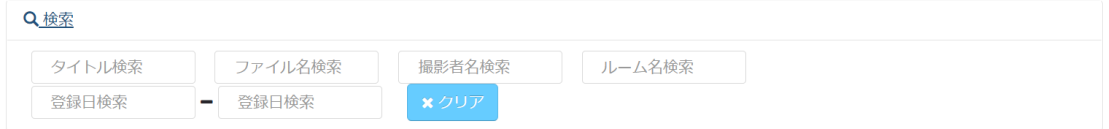

- (3) 検索結果が撮影日時順に表示されます。
- ➢ 撮影日時・分が同じ場合、表示が前後する場合があります。

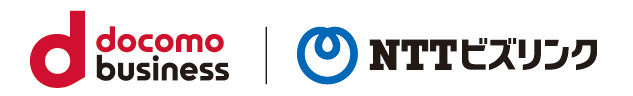

# <span id="page-45-0"></span>**6.2. 画像データを確認する**

サムネイル右側の『information』にマウスカーソルを合わせますと、次の情報を確認できます。

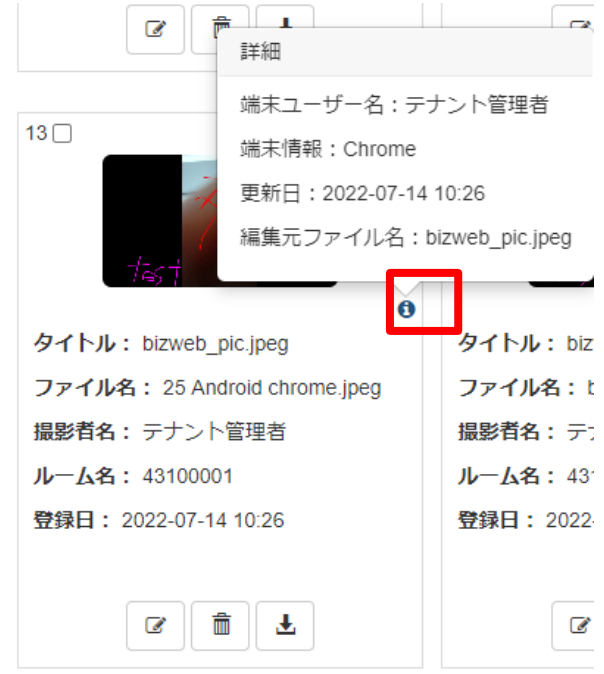

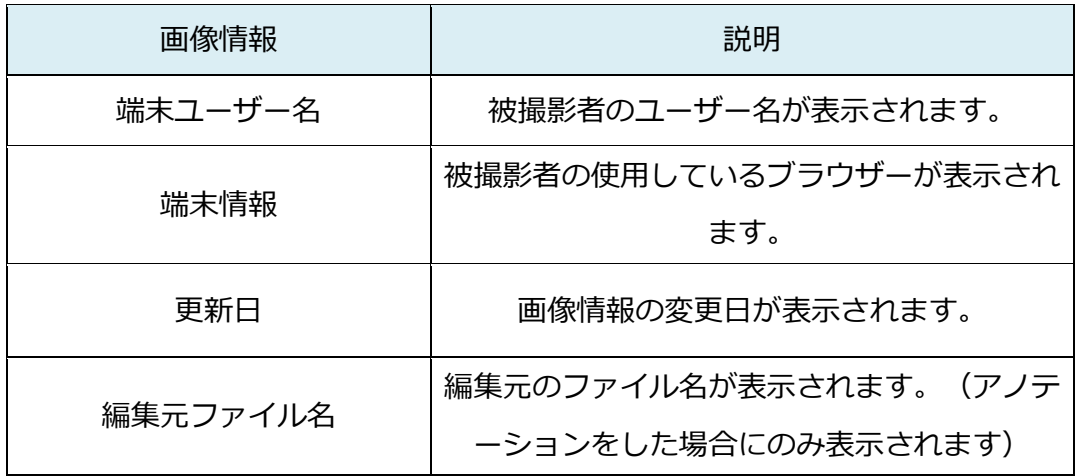

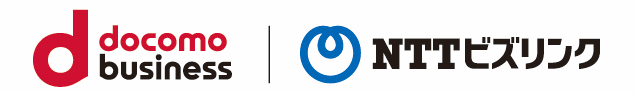

### <span id="page-46-0"></span>**6.3. 画像データを編集する**

画像データに書き込み、新たな画像データとして保存します。

(1) 編集したい画像データのサムネイル下の『編集』アイコンを選択し、画像情報編集画面を開きます。

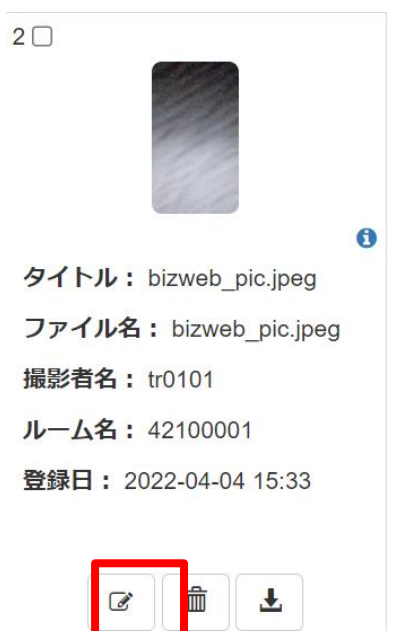

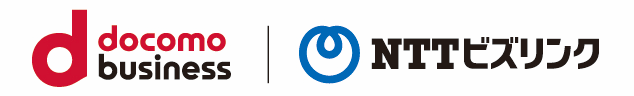

(2) 以下の書き込み用いて画像に書き込みが可能です。

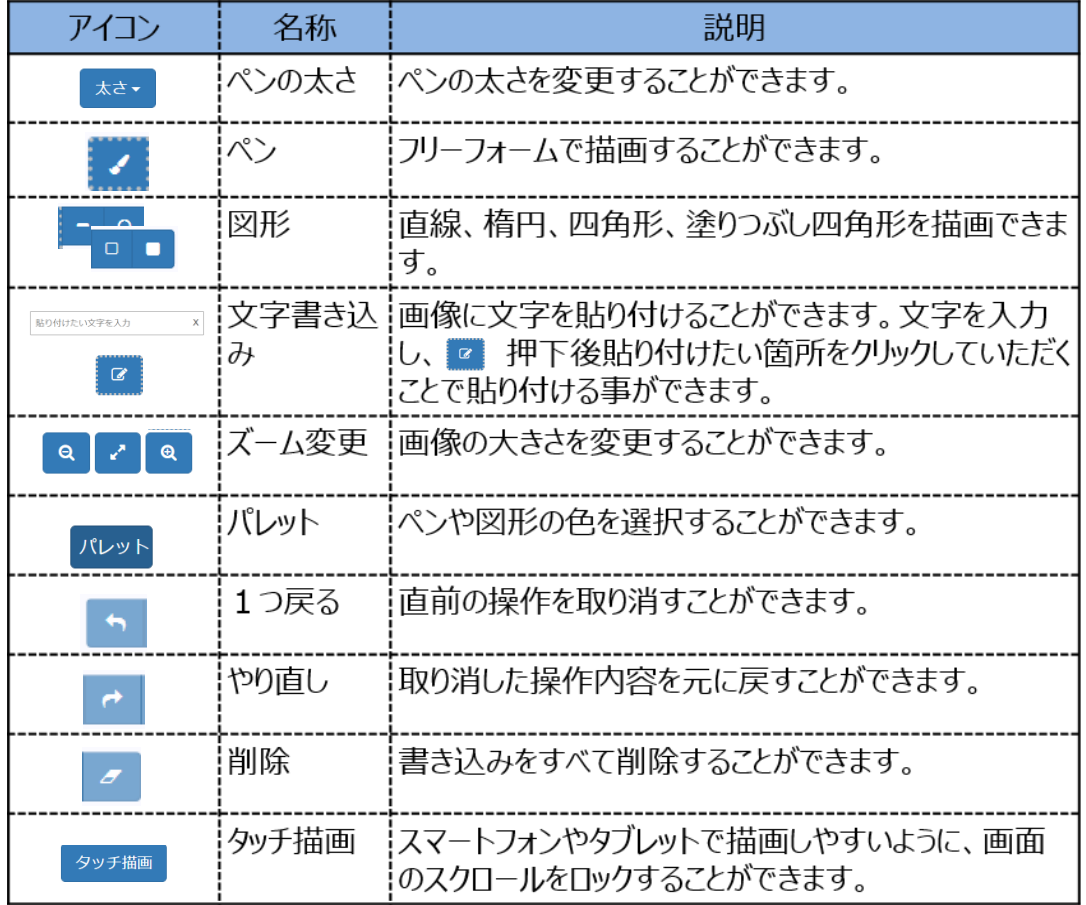

- (3) 編集画像を保存する場合、画面右下の『更新』または『新規保存』を選択して画面を閉じます。
- ➢ 画像データへの書き込みの後、『更新』を選択すると、その時点のデータで上書き保存されます。『新 規保存』を選択すると、新しい画像データとして作成されます。『更新』または『新規保存』された 画像データは、画像一覧の先頭に移動されます。

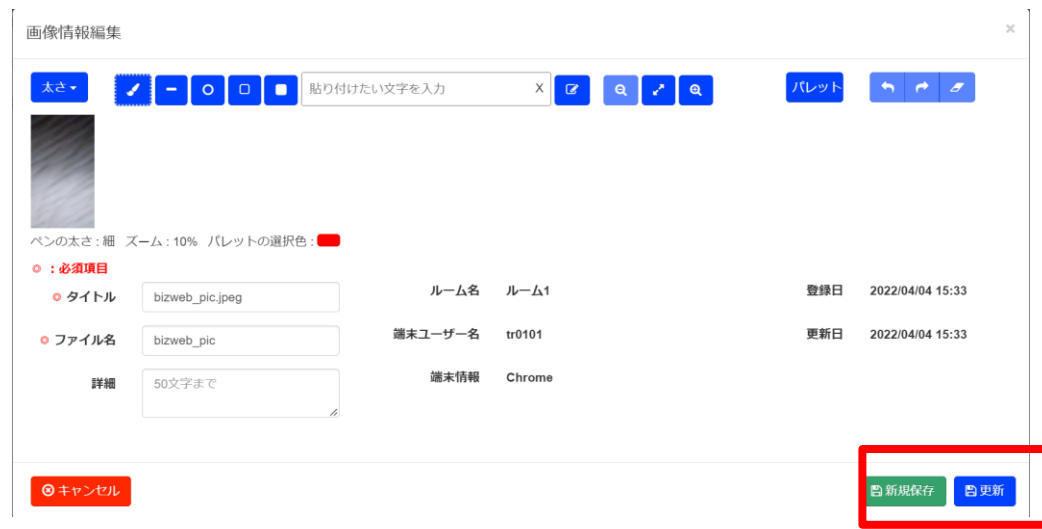

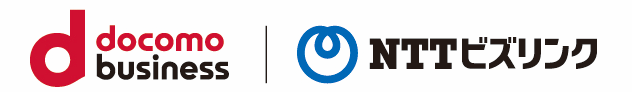

# <span id="page-48-0"></span>**6.4. 画像データを削除する**

# <span id="page-48-1"></span>**6.4.1. 画像データを 1 つ削除する**

(1) 削除したい画像データのサムネイル下の『消去』を選択します。

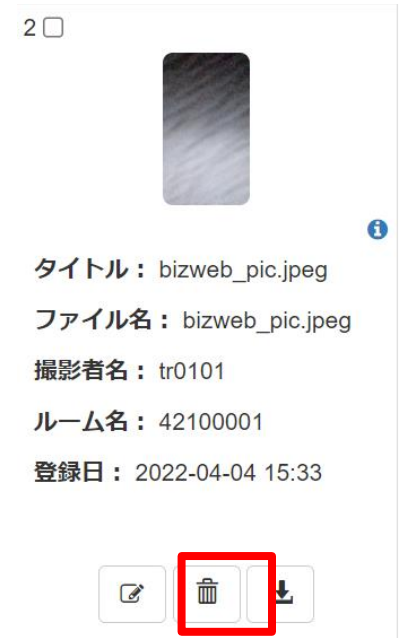

(2) 『はい』を選択します。

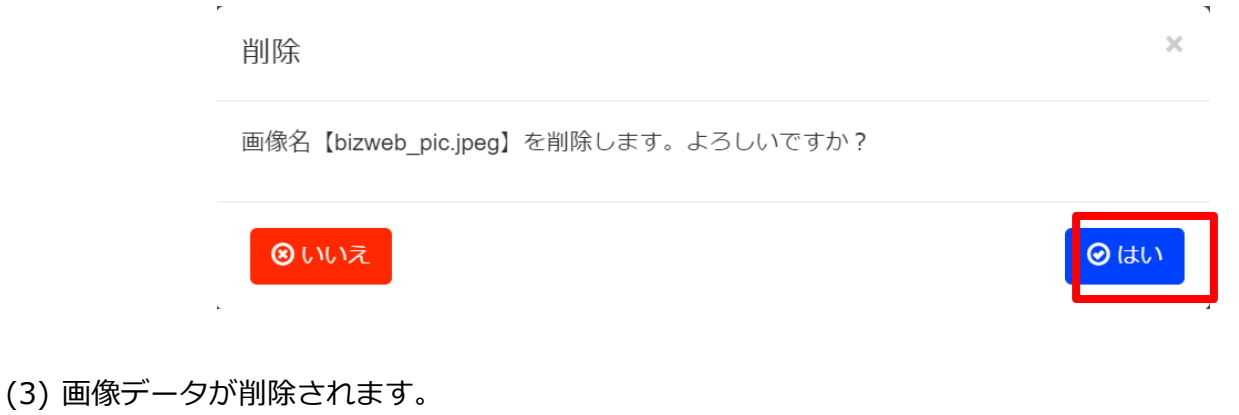

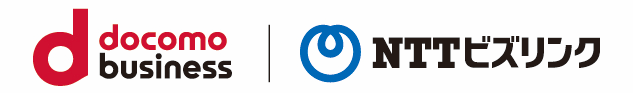

# <span id="page-49-0"></span>**6.4.2. 画像データを複数削除する**

(1) 削除したい画像データのサムネイル上側のチェックボックスを選択します。

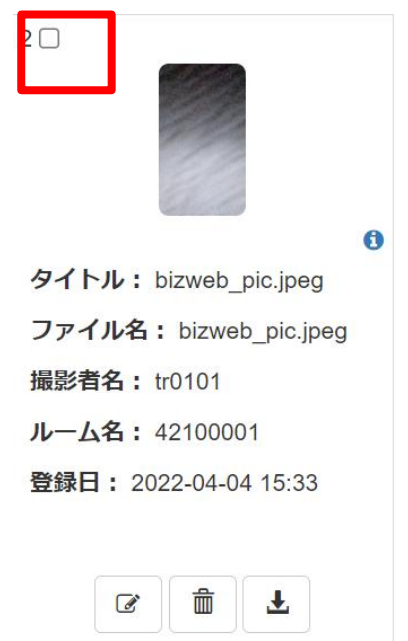

(2) 画像管理上の『削除』を選択します。

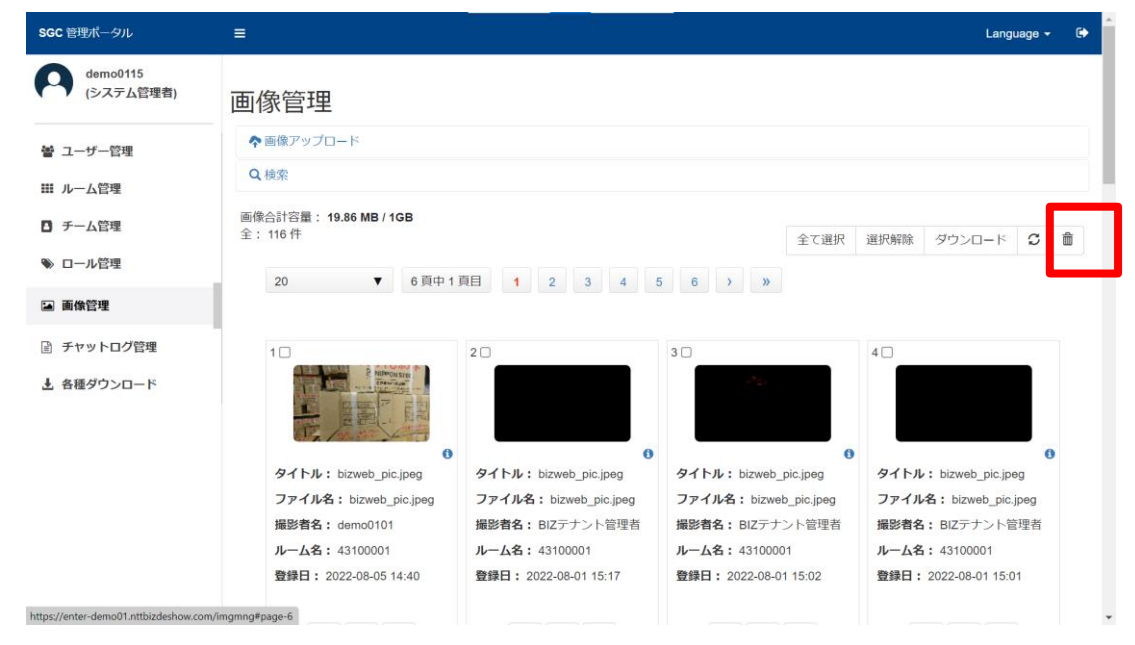

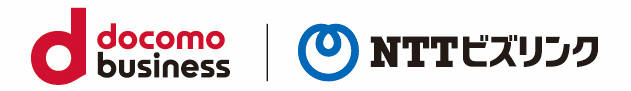

#### (3) 『はい』を選択します。

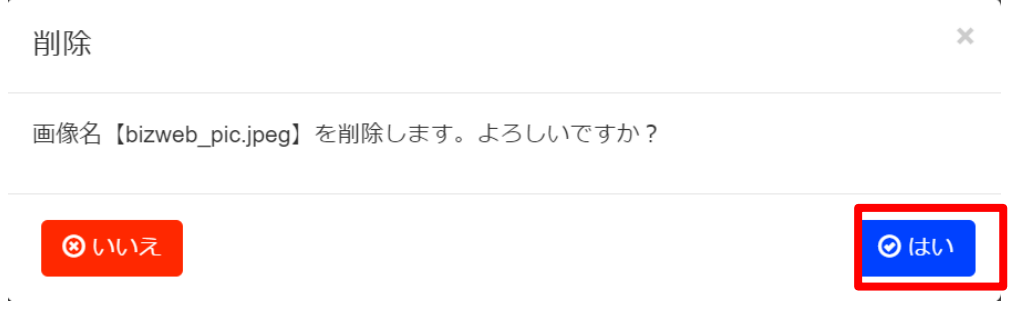

#### (4) 画像データが削除

# <span id="page-50-0"></span>**6.4.3. ページ内の画像データをまとめて削除する**

(1) 画像管理画面上の『全て選択』を選択します。

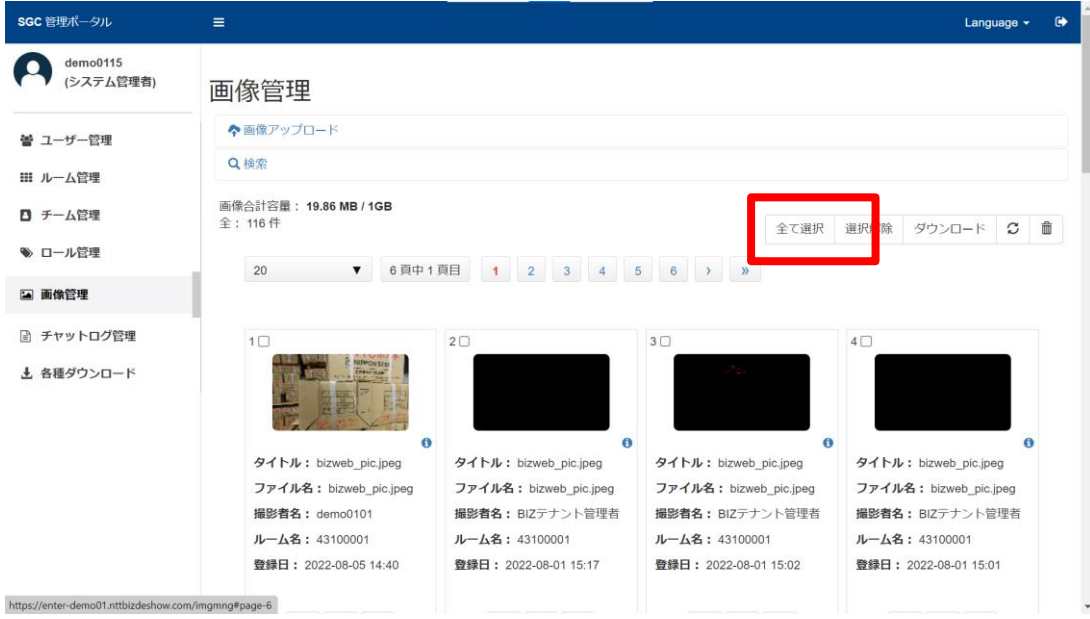

(2) 画像管理画面上の『削除』を選択します。

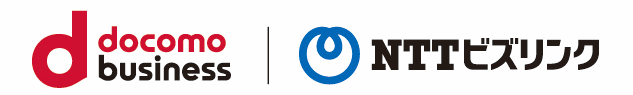

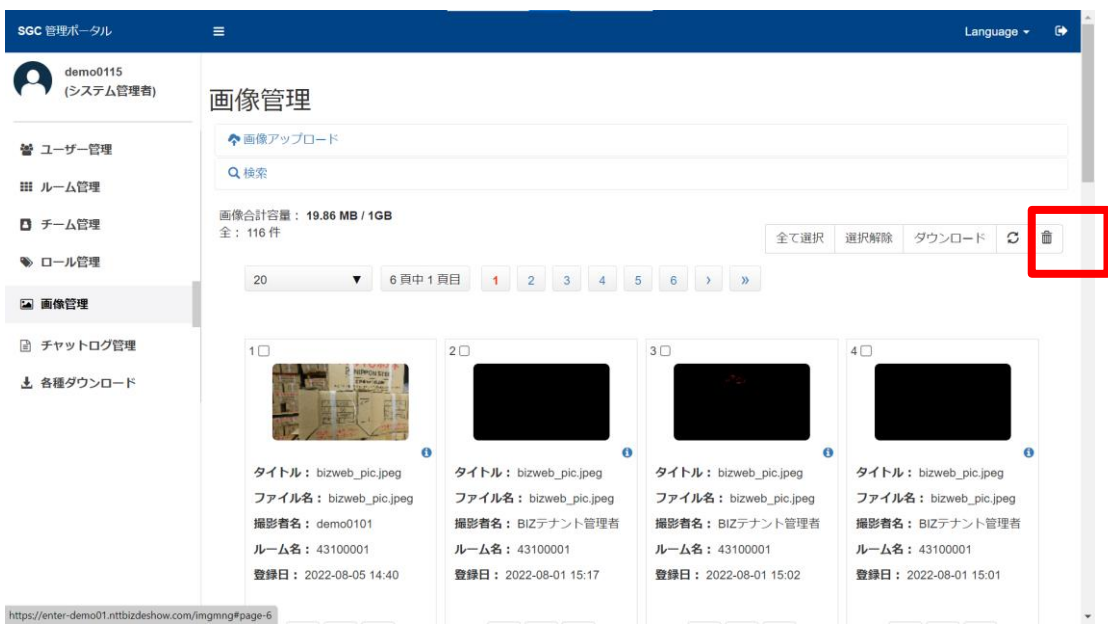

(3) 『はい』を選択します。

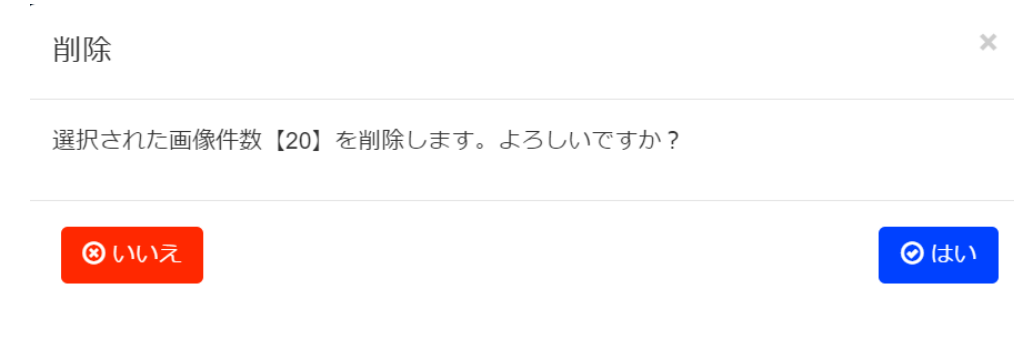

(4) 画像データが削除されます。

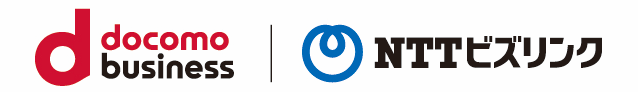

### <span id="page-52-0"></span>**6.5. 画像データをダウンロードする**

画像データをサーバーから自分の端末にダウンロードすることできます。

# <span id="page-52-1"></span>**6.5.1. 画像データを 1 つダウンロードする**

(1) 保存したい画像データのサムネイル下の『ダウンロード』を選択します。

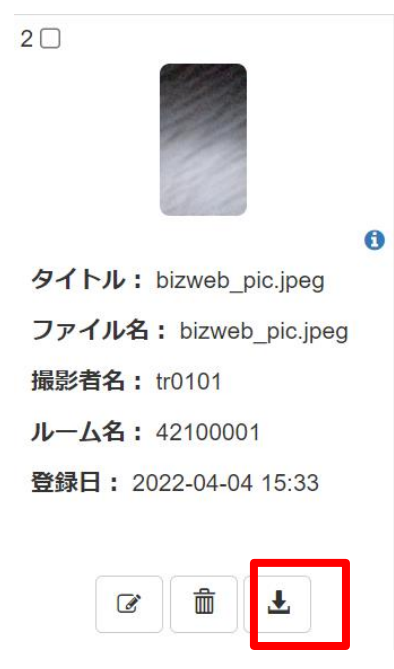

(2) 画像がダウンロードされます。

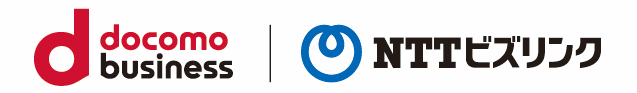

# <span id="page-53-0"></span>**6.5.2. 選択した画像データをまとめてダウンロードする**

(1) 保存したい画像データのサムネイル上側のチェックボックスを選択します。

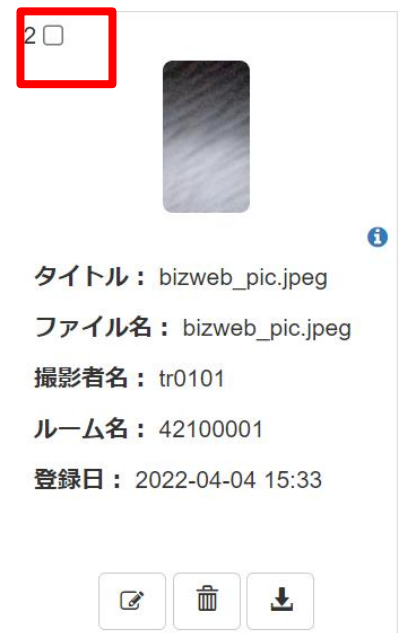

(2) 画像管理画面上の『ダウンロード』を選択します。

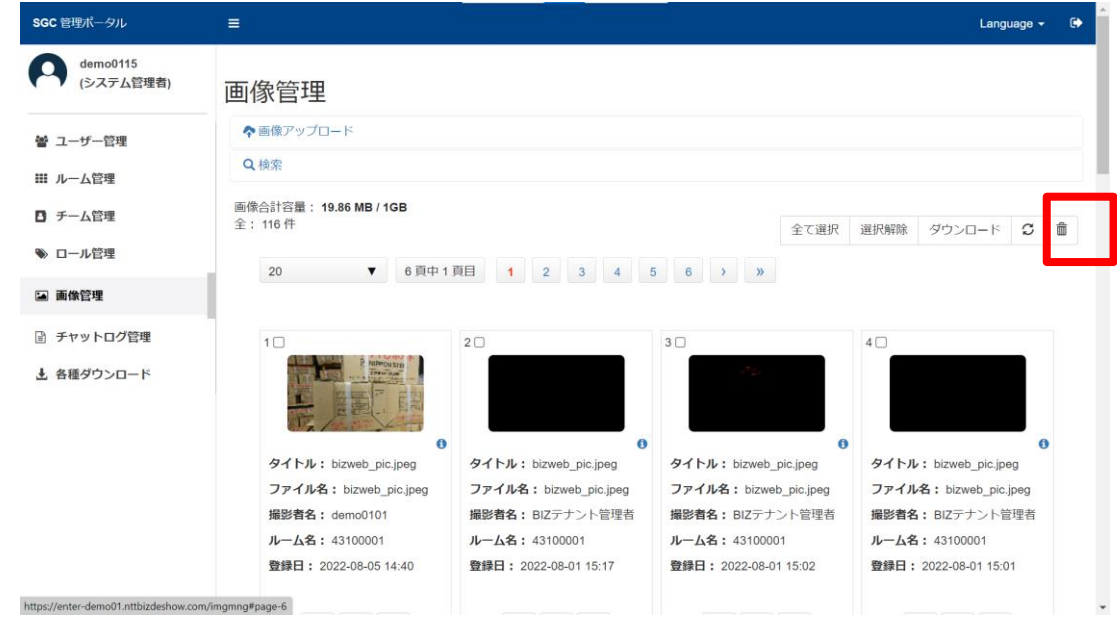

(3) ZIP ファイルとして圧縮された画像データがダウンロードできます。

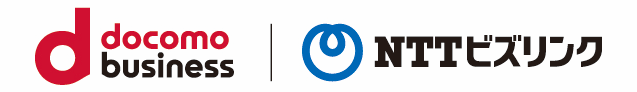

# **6.5.3. ページ内の画像データをまとめてダウンロードする**

(1) 画像管理画面上の『全て選択』を選択します。

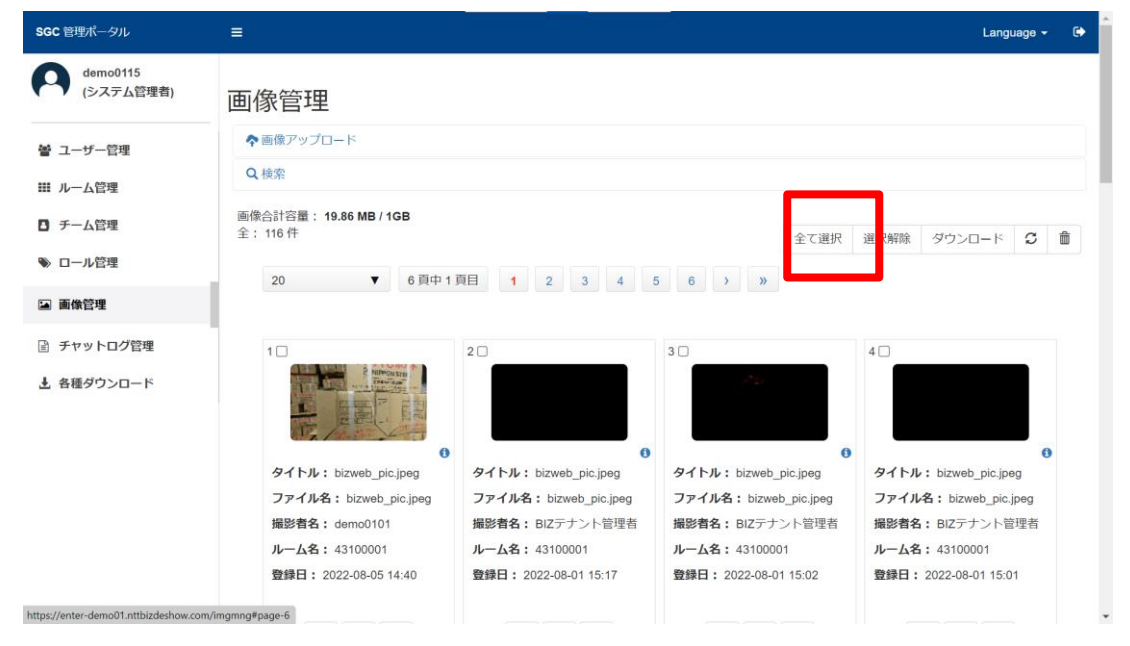

- (2) 画像管理画面上の『ダウンロード』アイコンを選択します。
- ➢ 多数のファイルをダウンロードする場合時間がかかる事があります。

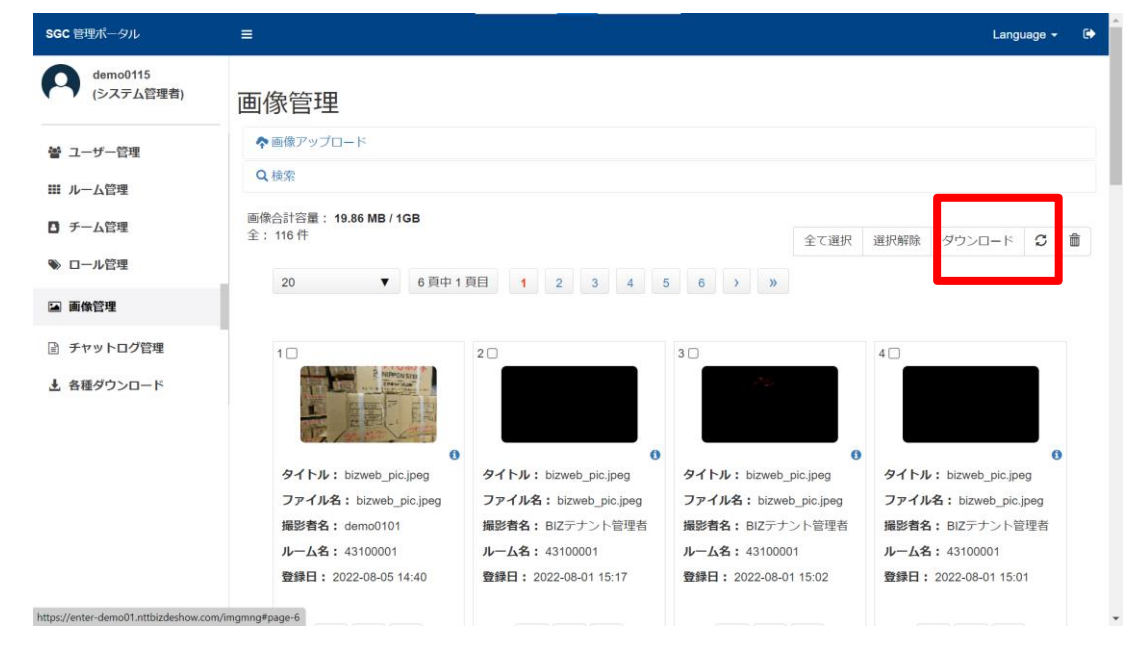

(3) ZIP ファイルとして圧縮された画像データがダウンロードできます。

![](_page_55_Picture_0.jpeg)

# <span id="page-55-0"></span>**6.6. 画像データを登録する**

本アプリを利用していない際の作業記録など、一般の画像データをサーバーにアップロードすることが できます。

(1) 画像管理上の『画像アップロード』を選択します。

![](_page_55_Picture_41.jpeg)

(2) 『ファイルを選択』を選択します。

![](_page_55_Picture_42.jpeg)

![](_page_56_Picture_0.jpeg)

(3) アップロードするファイルを選択します。

(4) タイトル、説明を入力後『アップロード』を選択します。

![](_page_56_Picture_27.jpeg)

![](_page_57_Picture_0.jpeg)

# <span id="page-57-0"></span>**7. チャットログ管理**

ウェブルームチャットログをダウンロード・消去が可能です。

管理画面の『チャットログ管理』を選択すると、チャットログ管理画面に移動します。チャットログ管理 画面では、チャットログのダウンロード・削除が可能です。

➢ ロールがチームメンバのユーザーは、自ルームのグループチャットまたは自分が参加したプライベ ートチャットのチャットログのダウンロード・削除のみ可能です。

![](_page_57_Picture_41.jpeg)

![](_page_58_Picture_0.jpeg)

## <span id="page-58-0"></span>**7.1. チャットログを検索する**

(1) 次の任意の検索項目を『検索窓』に入力します。

- ・ 日付
- ・ ルーム名
- ・ チャットタイプ(ルーム/個人)
- ・ 詳細
- ・ ファイル名

![](_page_58_Picture_78.jpeg)

- (2) 検索結果が登録日時純に表示されます。
- ➢ 登録日時・分が同一の場合、表示が前後する場合があります。
- ➢ 検索項目名を選択することで、表示項目を昇順・降順にソートすることができます。

![](_page_59_Picture_0.jpeg)

# <span id="page-59-0"></span>**7.2. チャットログを削除する**

(1) 該当するファイル右側の『削除』を選択します。

![](_page_59_Picture_79.jpeg)

(2) 『はい』を選択します。

#### 削除

ファイル名【P\_20220713\_RID29\_UID\_BIZテナント管理者\_UID\_demo0104.txt】を削除し ます。よろしいですか?

![](_page_59_Picture_7.jpeg)

![](_page_59_Picture_8.jpeg)

 $\times$ 

(3) チャットログが削除されます。

# <span id="page-59-1"></span>**7.3. チャットログをダウンロードする**

チャットログファイルを自分の端末上にダウンロードします。

(1) 該当するログファイルの右側の①『ダウンロード』を選択します。

![](_page_59_Picture_80.jpeg)

(2) チャットログファイルがダウンロードされます。

![](_page_60_Picture_0.jpeg)

# <span id="page-60-0"></span>**8. 各種ダウンロード**

各種ダウンロード画面では、管理ポータルやウェブルームのマニュアル、スマートグラス版アプリ・ Android+Xacti 版アプリのインストーラ及びインストールマニュアルのダウンロードが可能です。管理 画面の『各種ダウンロード』を選択すると、各種ダウンロード画面に移動します。

![](_page_60_Picture_45.jpeg)

# <span id="page-60-1"></span>**8.1. ユーザーマニュアルをダウンロードする**

(1) ダウンロードしたいユーザーマニュアルの『ダウンロード』アイコンを選択します。

![](_page_60_Picture_46.jpeg)

![](_page_61_Picture_0.jpeg)

(2) 選択したアプリのユーザーマニュアルがダウンロードされます。

# <span id="page-61-0"></span>**8.2. Android+Xacti 用アプリをダウンロードする**

(1) Android スマホ/タブレットアプリインストーファイルの『ダウンロード』アイコンを選択します。

![](_page_61_Picture_79.jpeg)

- (2) アプリがダウンロードされます。
- (3) QR コードによるダウンロードもサポートされています。Android スマホ/タブレットアプリインス トーファイルの『QR コード表示』アイコンを選択します。

![](_page_61_Picture_80.jpeg)

(4) 選択したアプリの QR コードが、タブレットアプリ画面の右側に表示されます。

![](_page_62_Picture_0.jpeg)

# よくある問合せはこちら

### https://www.nttbiz.com/solution/vcs/member/faq/

※本資料に記載の商品名・サービス名は各社の商標または登録です